# **California-Québec Joint Auction Participant Training Presentation**

#### **Prepared By:**

California Air Resources Board (CARB) and Ministère de l'Environnement, de la Lutte contre les changements climatiques, de la Faune et des Parcs

# **Last Updated:**

December 2023

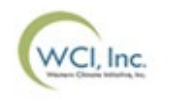

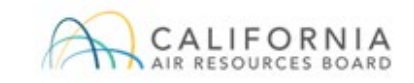

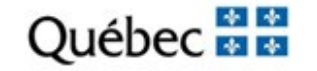

# **Auction Participant Training Agenda**

- **<sup>❖</sup> Section I: Overview**
- **Section II:** Auction Application Process
- **<sup>◆</sup> Section III:** Auction Participation & Bidding
- **<sup>❖</sup> Section IV:** Auction Results & Financial Settlement
- **<sup>❖</sup> Contact Information**

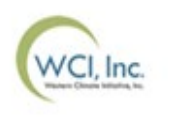

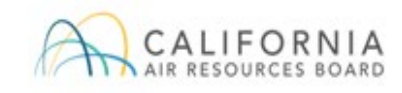

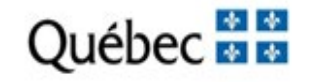

# **Auction Participant Training Agenda**

#### **Section I: Overview**

- **Introduction**
- General Auction Schedule
	- **Auction Notice**
	- **Auction Eligibility**
- Auction Administration
	- Allowances Offered for Sale
	- **Auction Reserve Price Determination**
	- **Auction Exchange Rate**
	- **Auction Reserve Price Example**
	- Compliance Instrument Tracking system Service (CITSS)
	- Access to Auction Platform

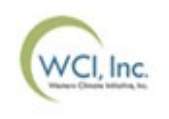

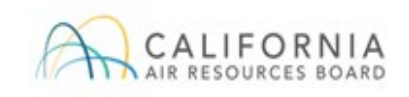

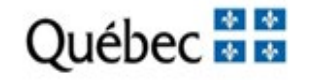

# **Introduction**

- The California Cap-and-Trade Program and Québec Cap-and-Trade System are linked, enabling the mutual acceptance of compliance instruments issued by each jurisdiction to be used for compliance with each program.
- As a result of the linked jurisdiction programs, California (CA) and Québec (QC) will hold joint greenhouse gas (GHG) allowance auctions to allow market participants to acquire GHG allowances.
- WCI, Inc. Auction Platform
	- Referred to as the **Auction Platform** for simplicity
	- Accessible at https://www.wci-auction.org/

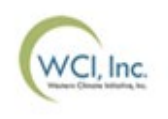

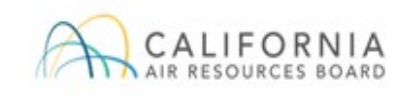

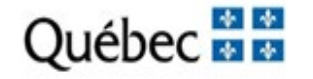

# **General Auction Schedule**

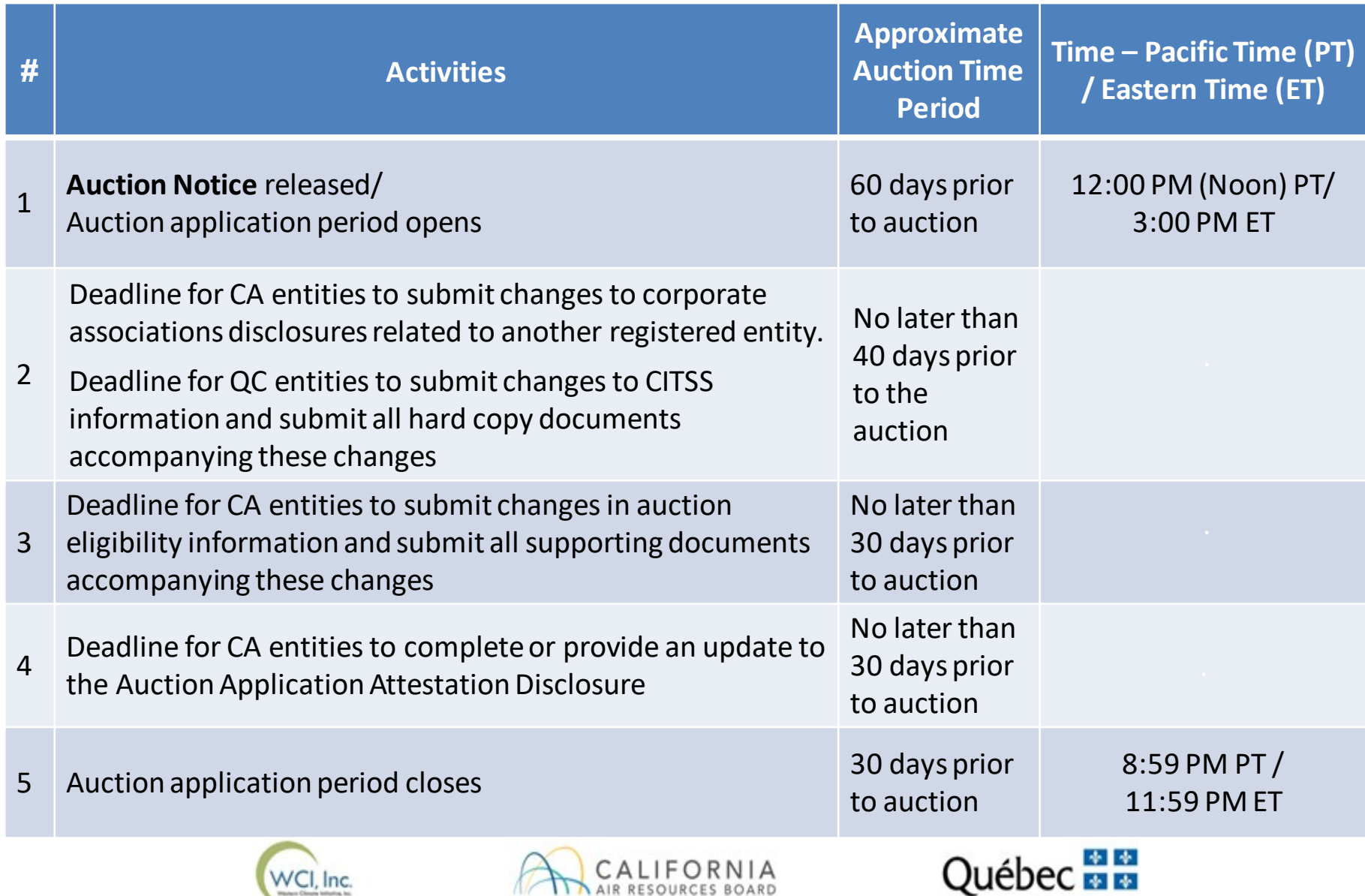

IT AIR RESOURCES BOARD

# **General Auction Schedule**

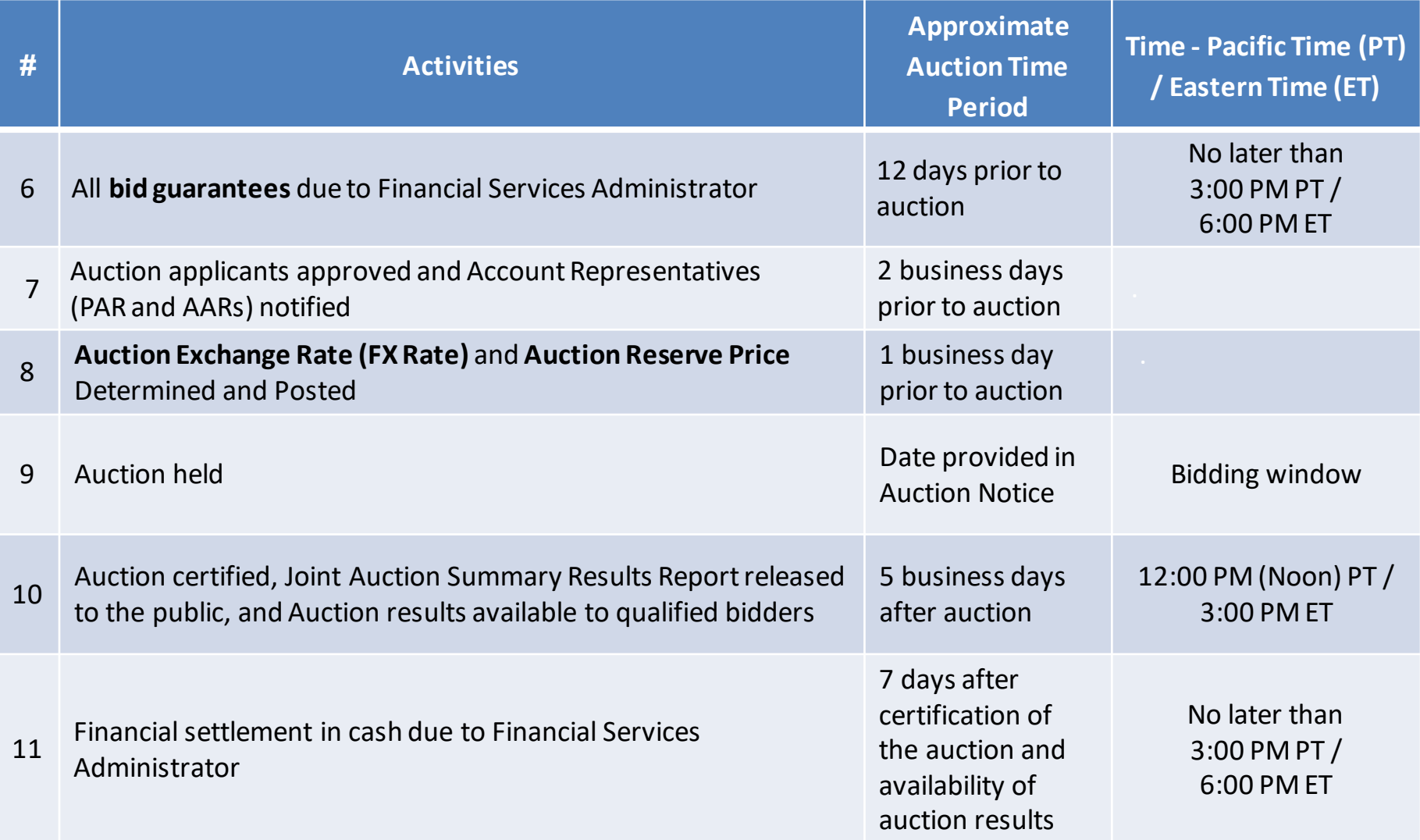

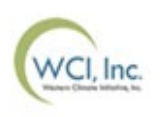

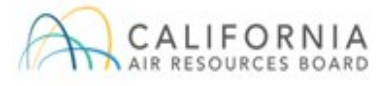

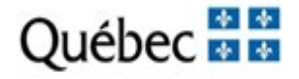

# **General Auction Schedule**

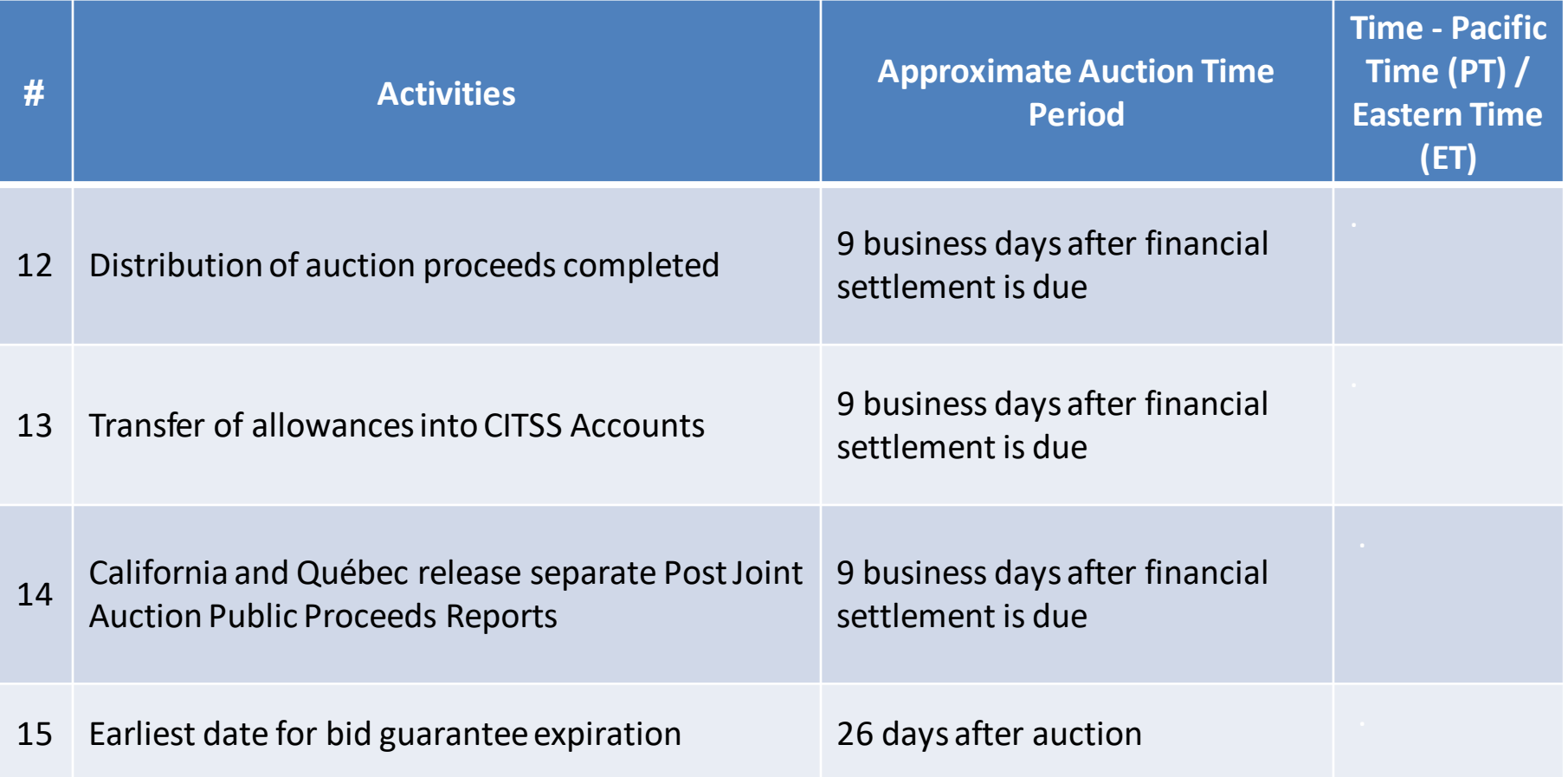

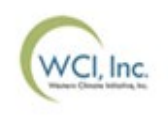

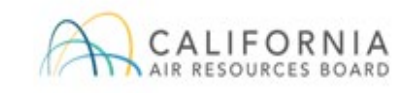

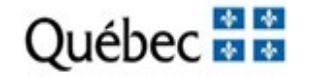

# **Auction Notice**

- Auction Notices are posted to the jurisdiction webpages 60 days prior to each auction.
	- Auction Notices provide information about auction eligibility, auction format, and the quantity of GHG allowances to be auctioned.
- Two supporting documents are posted to the jurisdiction webpages annually.
	- The **[Detailed Auction Requirements and Instructions](https://ww2.arb.ca.gov/sites/default/files/cap-and-trade/auction/auction_requirements.pdf)** document provides detailed requirements and instructions for participating in a joint auction.
	- The **[Auction Examples](https://ww2.arb.ca.gov/sites/default/files/cap-and-trade/auction/auction_examples.pdf)** document provides information on auction bidding procedures and an outline of the settlement price determination process, as well as examples of how United States and Canadian currencies are managed, how to determine the amount of a bid guarantee, bid evaluation procedures for bidding limitations, and how joint auctions are settled.

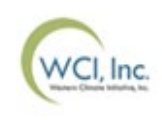

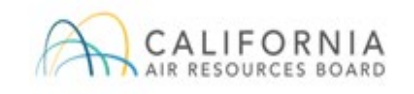

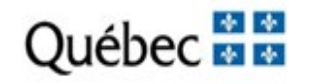

# **Auction Eligibility**

- California and Québec entities with approved Compliance Instrument Tracking System Service (CITSS) accounts are eligible to participate in joint auctions.
- California entities (CA entities)
	- Refers to all entities registered under the California Cap-and-Trade Program: Covered entities, opt-in covered entities, and voluntarily associated entities.
- Québec entities (QC entities)
	- Refers to all entities registered under the Québec Cap-and-Trade System: Emitters and participants.

**Note:** In this presentation, the term "entity" refers to all CA entities and QC entities.

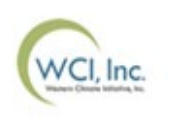

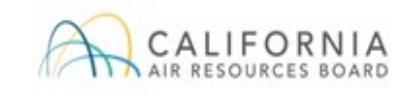

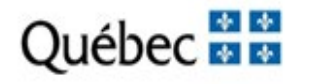

### **Auction Administration Allowances Offered for Sale**

- Allowances offered for sale in a joint auction are issued under the California Cap-and-Trade Program and the Québec Cap-and-Trade System.
- The allowances offered in the Current Auction may include multiple allowance types and allowances of vintages equal and prior to the current year.
	- Information on the specific quantity and types of allowances offered in the Current Auction will be made available in each Auction Notice.
- Allowances offered in the Advance Auction will be of a vintage year three years subsequent to the current calendar year.

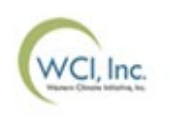

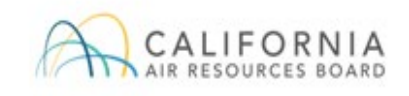

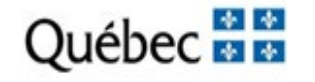

#### **Auction Reserve Price Determination**

- The Auction Reserve Price is the minimum price at which allowances offered in the Current Auction and Advance Auction will be sold.
- Bids submitted with a bid price below the Auction Reserve Price will not be accepted.
- The Auction Reserve Price will be determined as the higher of the Annual Auction Reserve Prices established in United States Dollars (USD) and Canadian Dollars (CAD) after applying the established Auction Exchange Rate (USD to CAD FX Rate).
- The Auction Reserve Price effective for the joint auction will be displayed in the Auction Platform the business day prior to the auction.
	- Auction Reserve Price is displayed in USD and CAD.

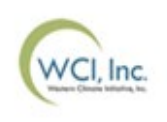

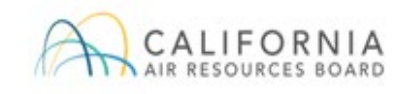

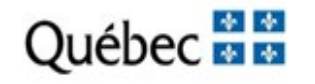

### **Auction Exchange Rate**

- An Auction Exchange Rate is determined prior to each joint auction.
- The Auction Exchange Rate is used to manage joint auction participation in USD and CAD.
- The Auction Exchange Rate (USD to CAD) in effect the day of the joint auction and for financial settlement by qualified bidders will be set the business day prior to the auction as the most recently available daily exchange rate for U.S. to Canadian dollars as published by the Bank of Canada.
- The Auction Exchange Rate is displayed in the Auction Platform prior to the opening of the auction bidding window as USD to CAD FX Rate.

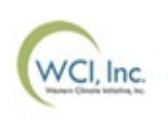

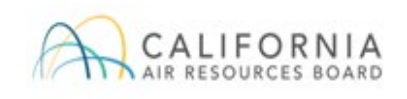

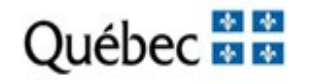

# **Auction Administration Auction Exchange Rate (cont'd)**

- For a joint auction, both USD and CAD will be accepted, while all bid assessments and settlement prices will be determined in USD.
	- CA entities may only participate in USD.
- QC entities have the option of participating in a joint auction in either USD or CAD. The currency selected during the auction application process will determine the currency of the bid guarantee and bids to be submitted, and completion of financial settlement.
	- No changes in the currency selected when the application is submitted will be allowed.

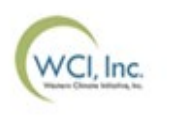

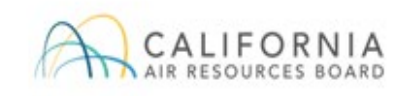

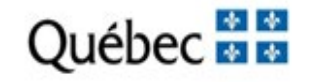

### **Auction Exchange Rate (cont'd)**

- The value of all bids and bid guarantees submitted in CAD will be converted into USD in whole cents using the established Auction Exchange Rate.
- For any QC entity that is participating in the joint auction in CAD, the total cost of allowances awarded will first be determined in USD and then converted to the CAD value using the Auction Exchange Rate to allow the entity to complete financial settlement in CAD.

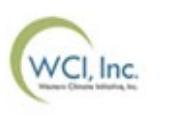

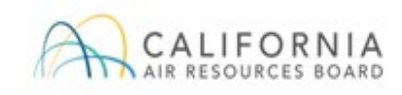

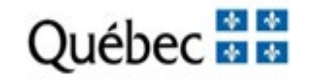

#### **Auction Reserve Price Example (Not for Actual Use)**

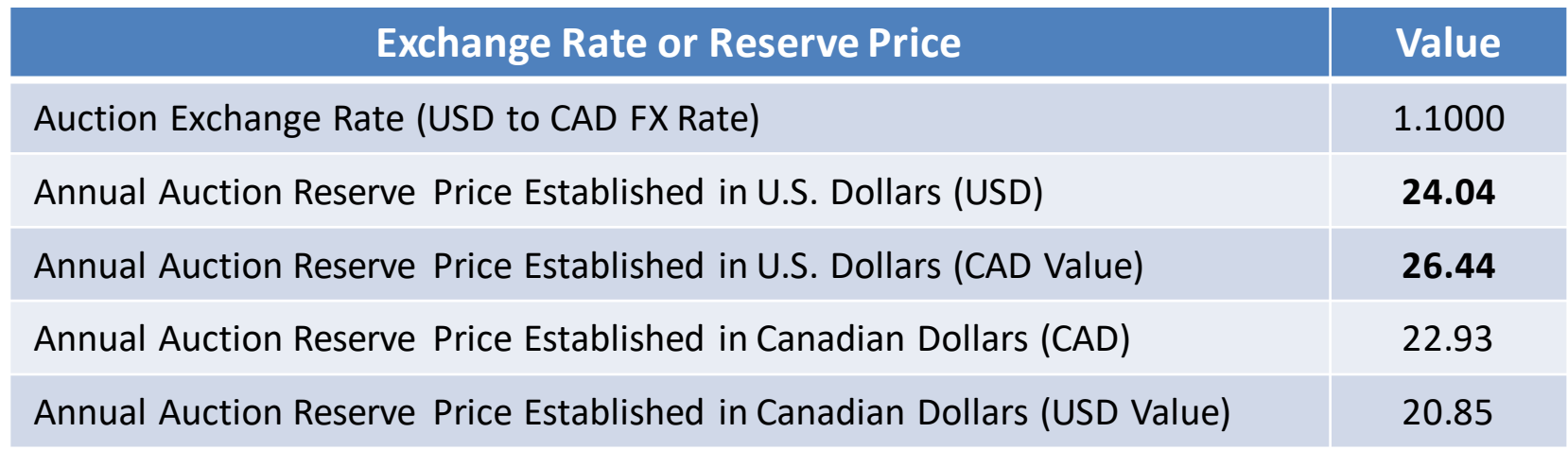

- The values in bold in the table above indicate that in this example the Annual Auction Reserve Price Established in U.S. Dollars will be the Auction Reserve Price (\$24.04 USD and \$26.44 CAD).
- The Auction Exchange Rate of 1.1000 is for example purposes only and is not representative of the actual anticipated exchange rate for any auction.

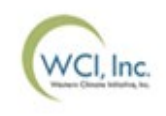

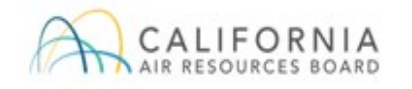

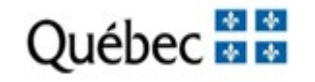

#### **Auction Reserve Price Example (Not for Actual Use) (cont'd)**

• Below is an example of how the **Auction Reserve Price** is displayed in the Auction Platform once the **Auction Exchange Rate** is determined and published.

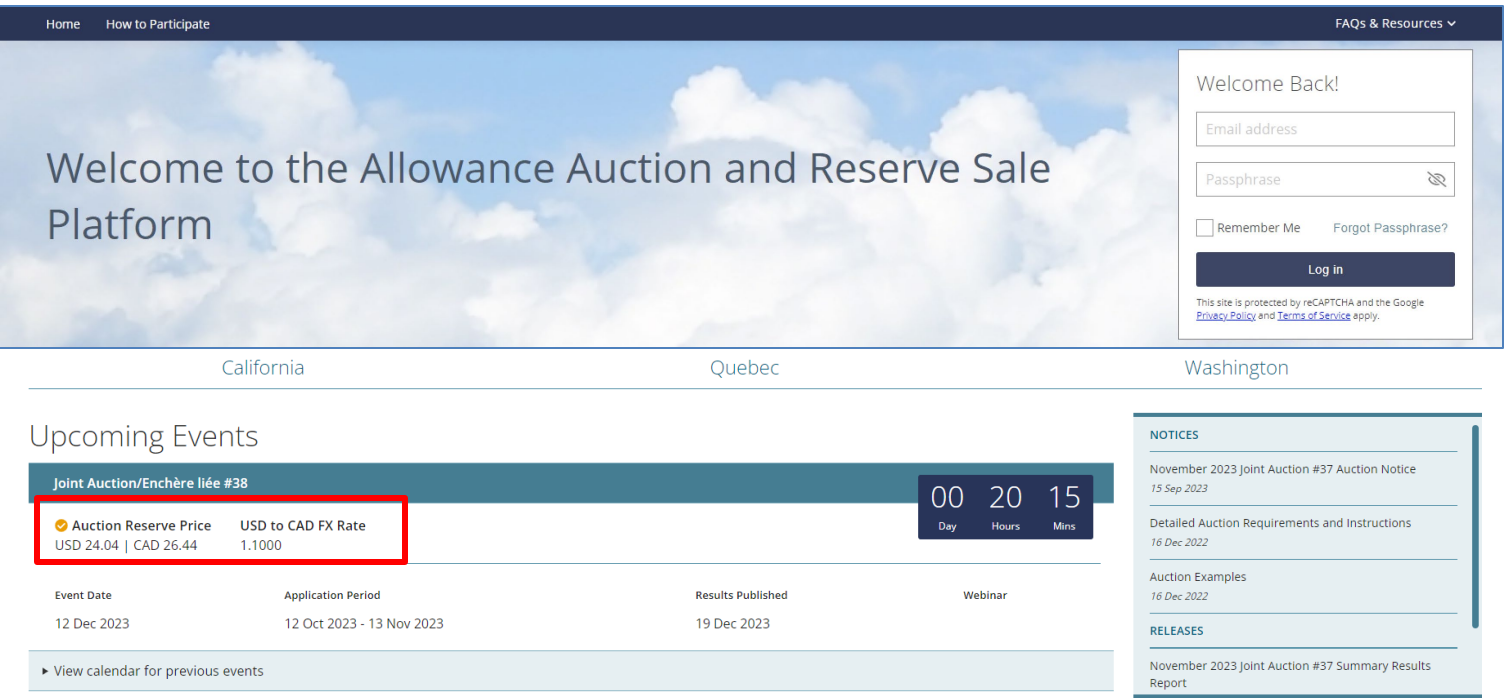

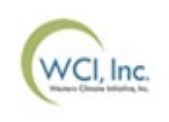

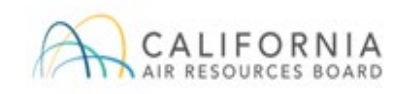

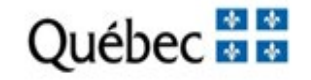

#### **Compliance Instrument Tracking System Service (CITSS)**

- An entity must have an approved account in CITSS to be eligible to participate in an auction.
- Individuals must be approved as either the Primary Account Representative (PAR) or an Alternate Account Representative (AAR) on the entity's CITSS account to take actions in CITSS on behalf of the entity, for example:
	- Submit an auction application.
	- Edit or cancel an auction application.
	- Download Financial Services Delivery Instructions.

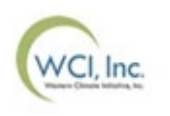

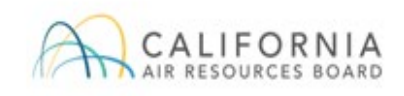

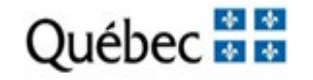

#### **Access to the Auction Platform**

- An entity's account representative in CITSS must have an active Auction Platform account before participating in an auction.
	- Access to the Auction Platform is not required to submit an auction application.
	- Access to the Auction Platform is discussed further later in this presentation.

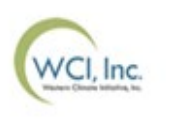

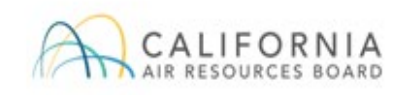

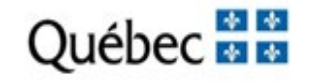

# **Auction Participant Training Agenda**

- **Section II:** Auction Application Process
	- Auction Application Process
		- **Step 1:** Complete and Submit an Auction Application
		- **Step 2:** Submit a Bid Guarantee
		- **Step 3:** Receive Notice of Approval to Participate in the Auction

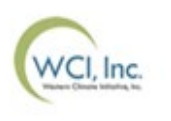

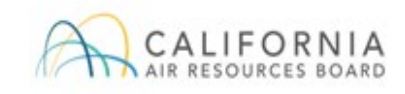

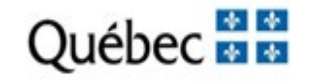

# **Auction Application**

- One CITSS entity account representative (the PAR or an AAR) must complete the entity's auction application in CITSS to bid in the auction in the Auction Platform.
- Entity information for an approved auction application is maintained in CITSS to allow submittal of an auction application for future events.

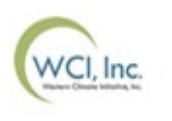

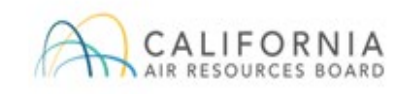

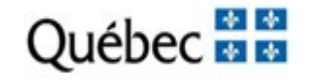

#### **Step 1: Complete and Submit an Auction Application**

- Select the "Initiate Event Participation" button on the entity's Auction tab in CITSS to start the auction application process
	- An auction application must be submitted in CITSS by the PAR or an AAR by no later than the date and time the auction application period closes as provided in the Auction Notice.

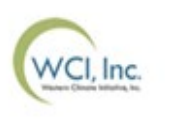

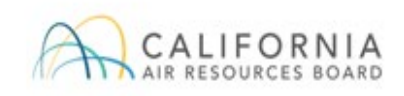

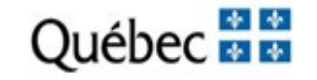

#### **Step 1: Complete and Submit an Auction Application (cont'd)**

**22**

÷

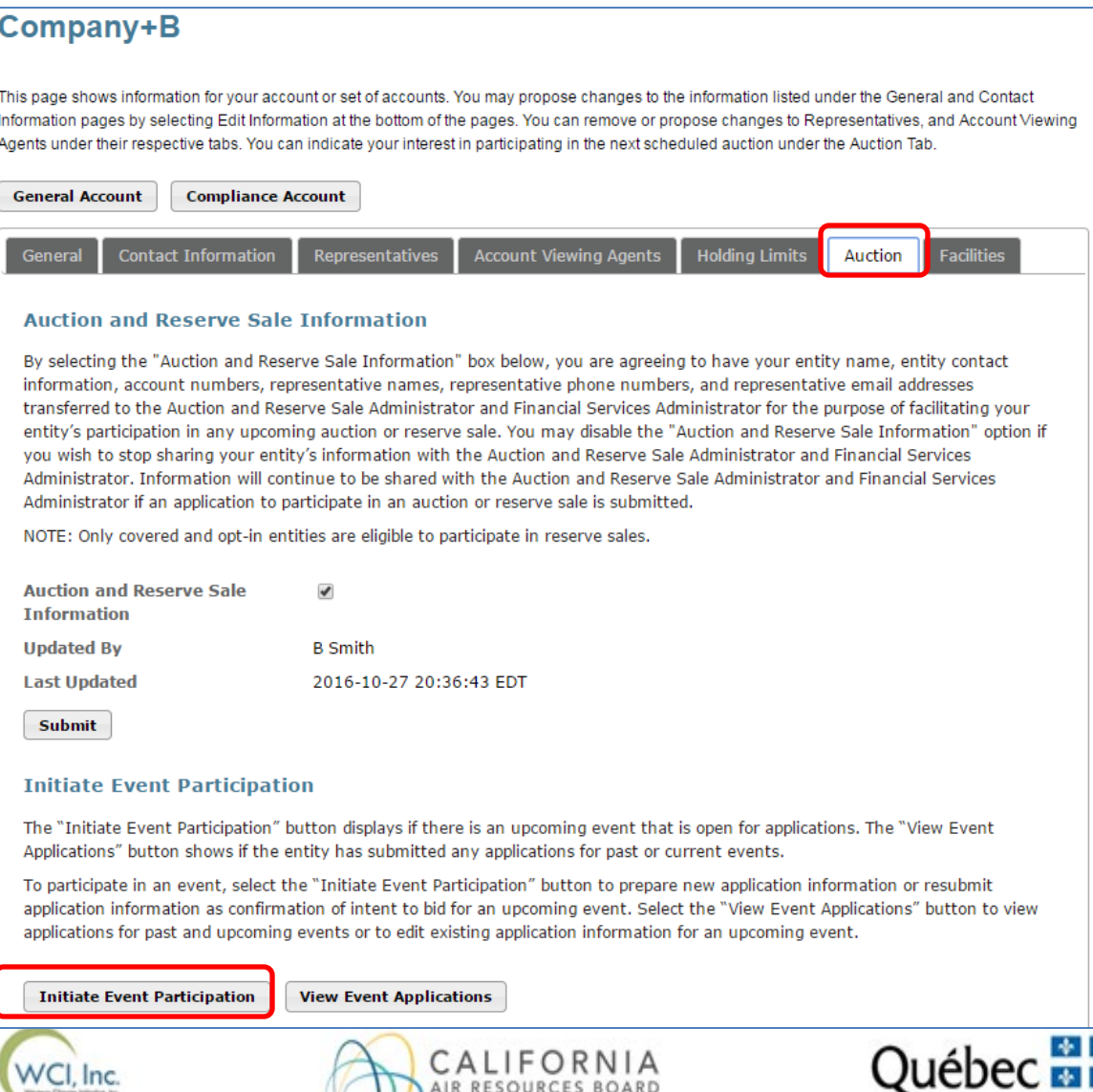

II AIR RESOURCES BOARD

AI

### **Step 1: Complete and Submit an Auction Application (cont'd)**

- The Create Event Application/Confirm Existing Data for Event page has six panes:
	- Event Application Information
	- Forms of Bid Guarantee
	- Bid Guarantee Return Instructions Cash Bid Guarantee
	- Bid Guarantee Return Instructions Physical Bid Guarantee
	- Attestation
	- Confirm and Submit

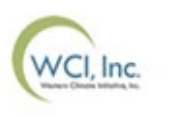

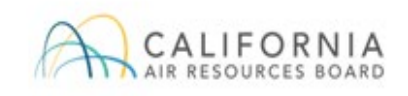

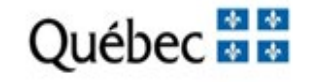

#### **Step 1: Complete and Submit an Auction Application (cont'd)**

- Confirm the event in which the applicant intends to bid
	- Select the appropriate auction event from the "Event" drop down menu.

#### **Create Event Application/Confirm Existing Data for Event**

This page allows a representative to submit new application information or resubmit application information as confirmation of intent to bid for an upcoming event. Required fields are indicated by asterisks. Fields will be prepopulated with information from the most recently approved application. A representative may select one or a combination of forms of bid quarantee. If cash bid quarantee is selected, the representative must complete the "Bid Guarantee Return Instructions - Cash Bid Guarantee" pane. If a physical bid guarantee (any form other than cash) is selected, the representative must complete the "Bid" Guarantee Return Instructions - Physical Bid Guarantee" pane.

**Bid Guarantee Attestation Submit** 

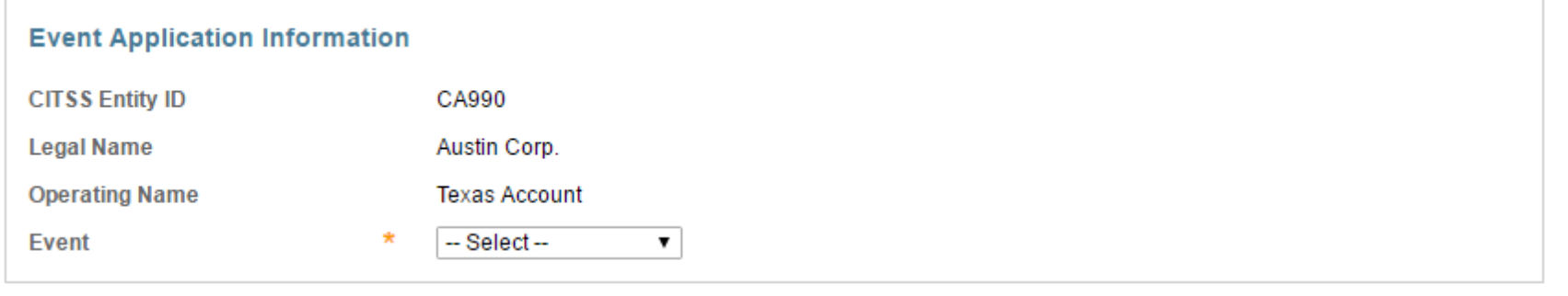

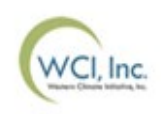

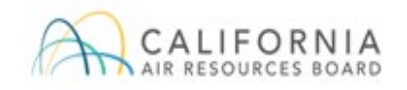

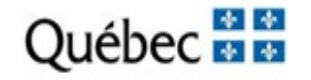

### **Step 1: Complete and Submit an Auction Application (cont'd)**

- Provide bid guarantee information including form(s) of bid guarantee, currency, and return instructions
	- **Currency:** QC entities have the option of choosing either USD or CAD from the "Currency" drop down menu. Currency selection cannot be changed after the close of an auction application period.

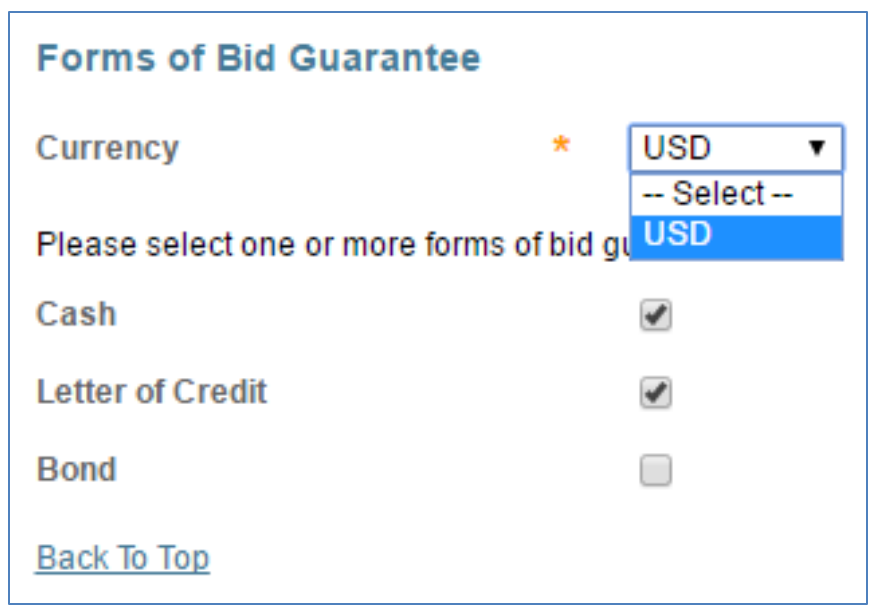

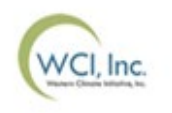

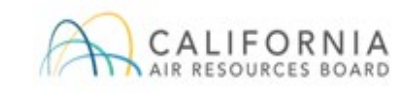

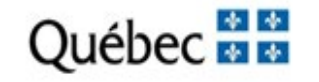

### **Step 1: Complete and Submit an Auction Application (cont'd)**

- Provide bid guarantee information including form(s) of bid guarantee, currency, and return instructions
	- **Form(s) of Bid Guarantee:** Select the form(s) of bid guarantee by checking the appropriate checkbox.
	- CA Entities must submit bid guarantees in USD in one or a combination of the following forms: Cash in the form of wire transfer; an irrevocable letter of credit (LOC), or a bond. All forms of bid guarantee must be in a form that may be accepted by the financial services administrator consistent with U.S. banking laws and bank practices.

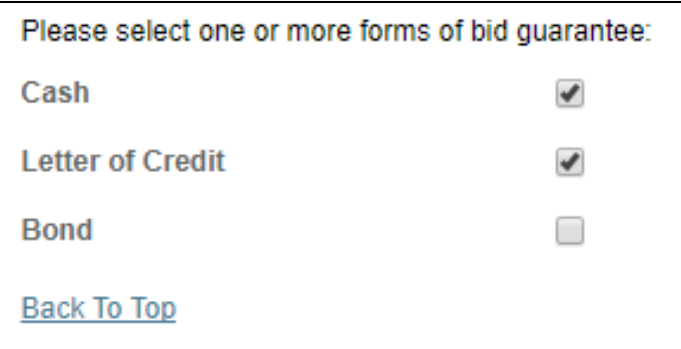

**Note**: Bid guarantee information may be pre-populated for applicants that were approved to participate in a previous event.

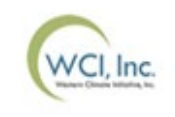

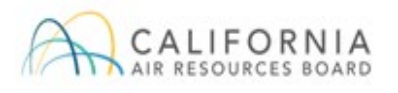

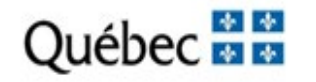

#### **Step 1: Complete and Submit an Auction Application (cont'd)**

• Provide bid guarantee information including form(s) of bid guarantee, currency, and return instructions

#### **Bid Guarantee Return Instructions - Cash Bid Guarantee**

If cash is selected as a form of bid quarantee, instructions must be provided for return of funds via wire transfer. Cash bid quarantee return instructions require, at a minimum, the following fields: Beneficiary Bank Name, Beneficiary Bank Routing Number or SWIFT/Bank Identifier Code (BIC). Beneficiary Account Name, Beneficiary Bank Account Number (entered twice for confirmation), and the last four characters of the Beneficiary Bank Account Number. Once the application is submitted, only the last four characters will be displayed for confirmation.

#### Danafiaian: Dank Infarmation

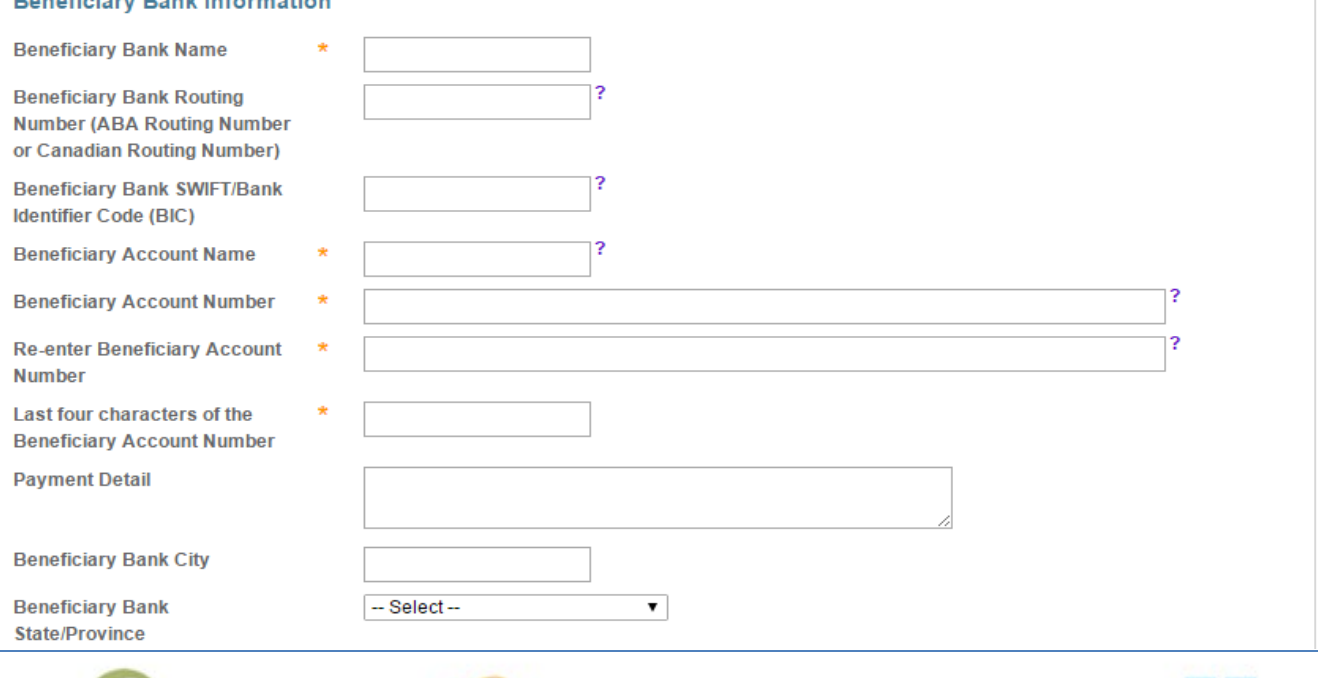

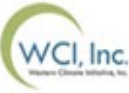

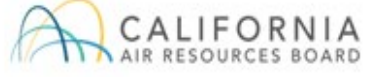

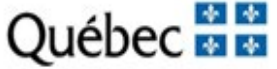

#### **Step 1: Complete and Submit an Auction Application (cont'd)**

• Provide bid guarantee information including form(s) of bid guarantee, currency, and return instructions

#### **Intermediary Bank Information**

If return of funds to the entity requires an Intermediary Bank, then additional information specific to the Intermediary Bank is required, including Intermediary Bank Name and Intermediary Bank Routing Number or Intermediary Bank SWIFT/BIC.

**Intermediary Bank Name** 

**Intermediary Bank Routing Number (ABA Routing Number** or Canadian Routing Number)

**Intermediary Bank SWIFT/Bank** Identifier Code (BIC)

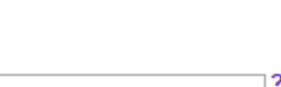

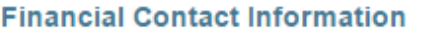

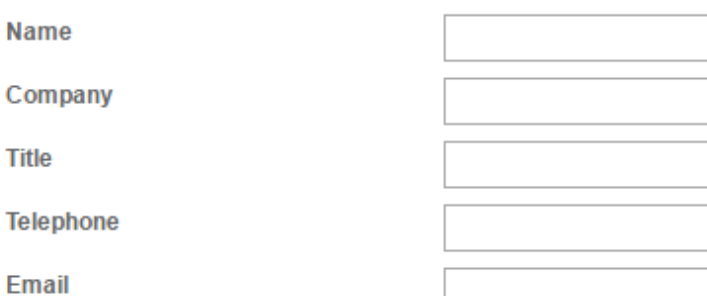

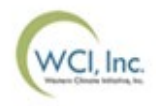

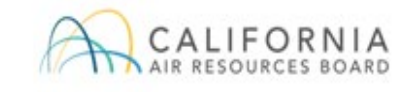

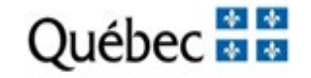

#### **Step 1: Complete and Submit an Auction Application (cont'd)**

• Provide bid guarantee information including form(s) of bid guarantee, currency, and return instructions

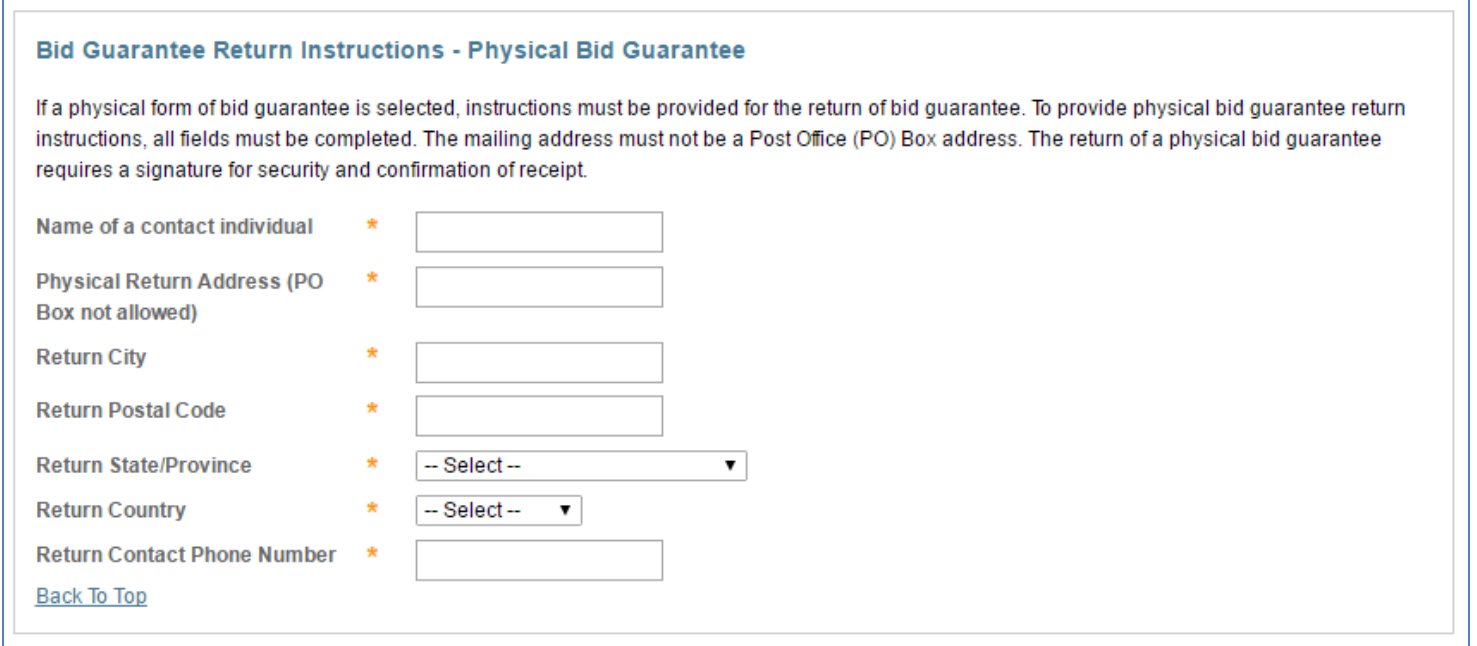

**Note**: As return delivery for physical bid guarantee instruments requires a signature to ensure security and confirmation of receipt, a Postal Office (P.O.) Box cannot be entered for the return address.

These fields are required for letter of credit or bond bid guarantee instruments even if the issuing bank submits the instrument electronically.

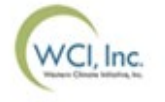

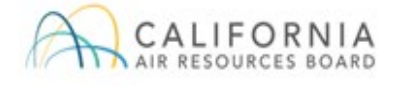

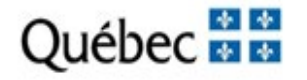

#### **Step 1: Complete and Submit an Auction Application (cont'd)**

#### • Complete attestation

- The final step of the auction application process in CITSS is to complete the Attestation response and submit the application.
	- Attestation responses are jurisdiction specific.

#### **Attestation**

Section 95912(d)(4)(D) of the California Cap-and-Trade Regulation requires entities to submit an attestation disclosing the existence and status of any ongoing investigation or an investigation that has occurred within the last ten years with respect to any alleged violation of any rule, regulation, or law associated with any commodity, securities, environmental, or financial market for the entity participating in the auction, and all other entities with whom the entity has a corporate association, direct corporate association, or indirect corporate association pursuant to section 95833 that participate in a carbon, fuel, or electricity market. The attestation must be updated to reflect any change in the status of an investigation that has occurred since the most recent auction application attestation was submitted.

Selecting "Yes" to this Attestation Response indicates that the representative understands the requirements of section 95912(d)(4)(D) and attests that the entity will have submitted and/or updated the required attestation to ARB by the deadline to apply to participate in this auction. An Auction Application Attestation Disclosure Form is available on the ARB Auction Information webpage at https://www.arb.ca.gov/auction.

Selecting "No" to this Attestation Response indicates that the representative understands the requirements of section 95912(d)(4)(D) and attests that the entity has no updates to the disclosures since the most recent auction application attestation was submitted.

The Attestation requirement does not apply to reserve sales. Select "No" if submitting an application or confirmation of intent to bid to a reserve sale.

**Attestation Response Back To Top** 

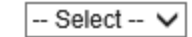

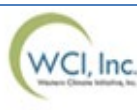

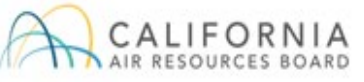

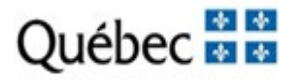

#### **Step 1: Complete and Submit an Auction Application (cont'd)**

- Complete attestation
	- **For CA entities:** The PAR or an AAR must complete the required response in CITSS to certify whether the entity has provided to CARB the Attestation required by section 95912(d)(4)(D).
		- A "No" answer indicates the entity has no updates to the disclosures since the most recent auction application attestation was submitted.
			- If an auction applicant has previously submitted a disclosure form, and has no further updates to its most recently submitted form, the auction applicant may select "No" in CITSS to satisfy the Attestation requirement.
		- A "Yes" answer indicates that the entity will submit or update the required disclosures to CARB by the deadline to apply for the auction.

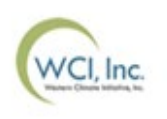

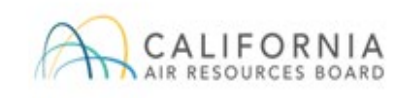

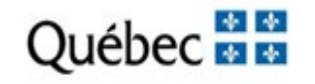

#### **Step 1: Complete and Submit an Auction Application (cont'd)**

- Complete attestation
	- If disclosures or updates to previously submitted information are required from a CA entity, the Auction Attestation Disclosure Form, available on the CARB Auction Information Webpage, may be used to submit the required information.
		- Any new disclosures or updates must be submitted prior to the close of the application period.
	- Representatives of CA entities should refer to the Detailed Auction Requirements and Instructions document, the California Regulation, and the CARB Auction Information webpage for further information regarding the Attestation requirements.

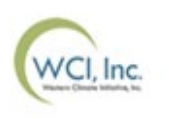

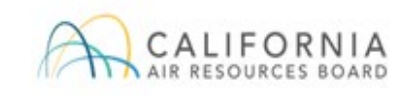

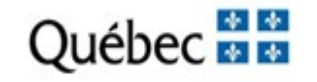

#### **Step 1: Complete and Submit an Auction Application (cont'd)**

- Confirm and submit auction application
	- To submit the auction application, enter your CITSS password and select the "Confirm" button.
	- By selecting the "Confirm" button, you agree to have the entity name, entity contact information, account numbers, representative names, representative phone numbers, bid guarantee information, and representative email addresses transferred to the Auction and Reserve Sale Administrator and Financial Services Administrator for the purpose of facilitating participation in the selected auction.

#### **Confirm and Submit**

Selecting the "Confirm" button submits event application information for the selected event. By selecting the "Confirm" button, you agree to have the entity name, entity contact information, account numbers, representative names, representative phone numbers, bid quarantee information, and representative email addresses transferred to the Auction and Reserve Sale Administrator and Financial Services Administrator for the purpose of facilitating participation in the selected event.

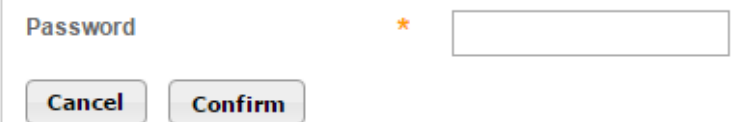

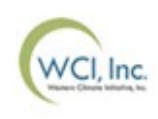

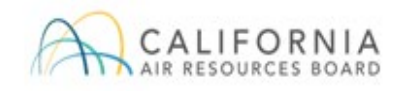

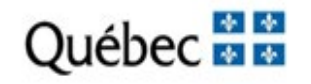

#### **Step 1: Complete and Submit an Auction Application (cont'd)**

- Confirm and submit the auction application
	- Once the PAR or an AAR has submitted the application, the Event Applications page will be displayed with a message stating: "Event participation successfully created." This message indicates that the event application has been submitted.
		- Upon successful submission of an auction application, the PAR and all AARs will receive an email from CITSS with the subject line "CITSS Event Application Update."
		- Successfully submitted auction applications will also appear in the Event Applications Page in CITSS with a status of "Applicant."

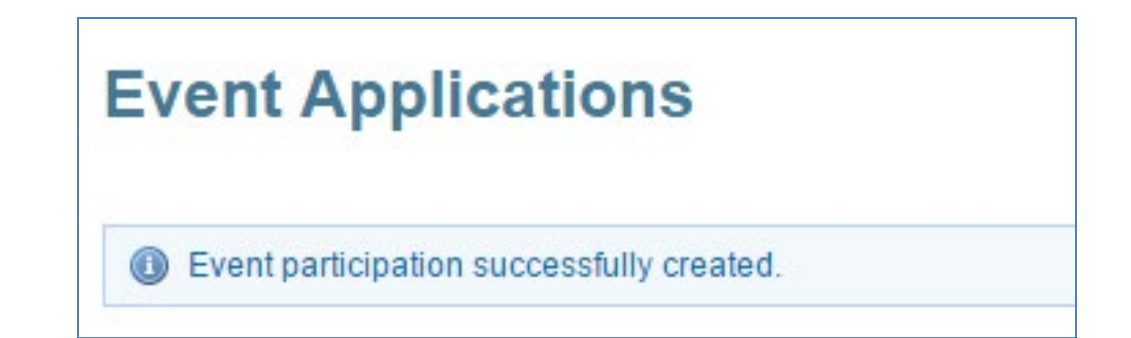

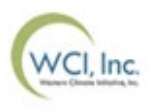

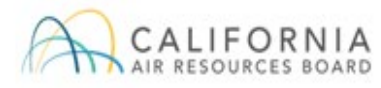

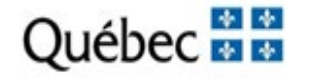

#### **Step 1: Complete and Submit an Auction Application (cont'd)**

- Confirm and submit the auction application
	- An auction application must be submitted in CITSS no later than the deadline as provided in the Auction Notice.
	- The PAR or an AAR may make changes to previously submitted auction application information up until the submission deadline.
		- To view and edit a previously submitted auction application, select the "Applicant" status listed under the Application Status column.

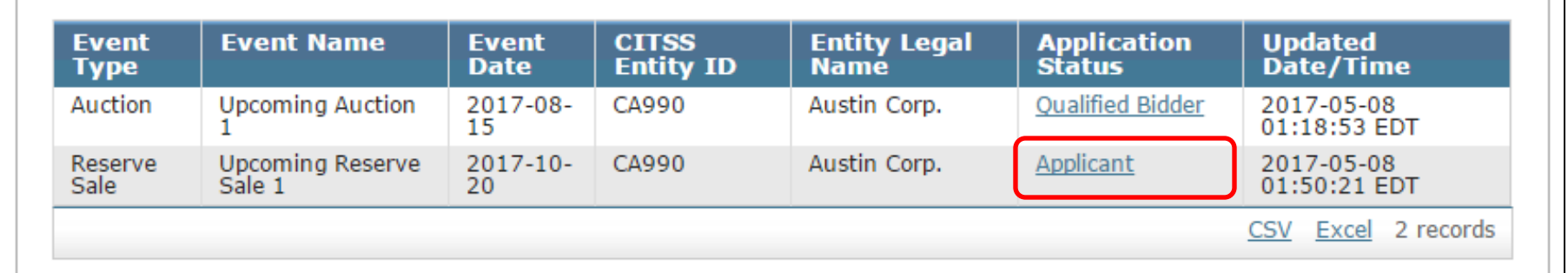

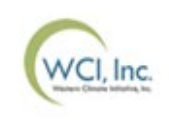

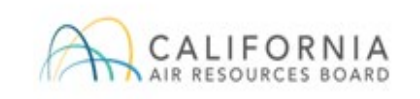

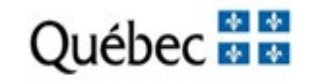

### **Changes to Auction Application Information**

- The Auction Application information includes auction eligibility information that may be updated. The requirements for updates to auction eligibility information vary by Participating Jurisdiction. California requirements are provided below:
	- CITSS Representative and Entity Account Information
		- Registration Information Submitted in CITSS.
		- Registration Information not Submitted in CITSS.
		- Change requests in CITSS and all supporting documentation are required by close of application period.
	- Corporate Association Disclosures related to another entity registered in the California Cap-and-Trade Program or in other external GHG ETS to which California has linked, if the disclosing entity intends to participate in the auction.

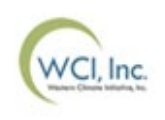

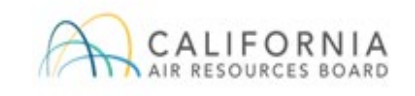

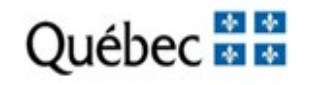
#### **Changes to Auction Application Information**

- The PAR or an AAR may cancel an auction application if the applicant no longer intends to participate in the upcoming auction
	- To cancel an auction application, an applicant's CITSS account representative must select the "Cancel Application" button at the bottom of the submitted auction application in CITSS and select "Yes" on the pop-up message.
	- Auction applications may be cancelled any time before the application has been approved or rejected in CITSS.

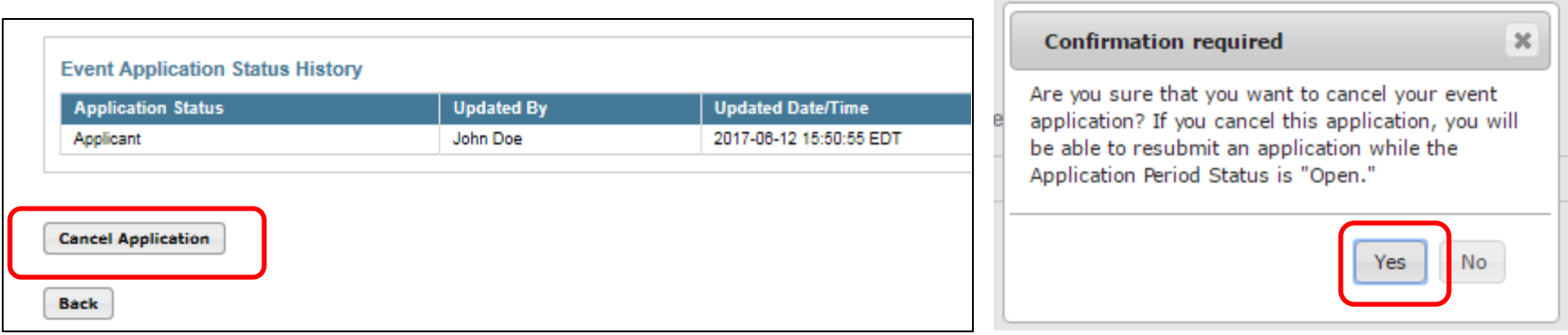

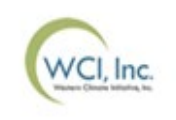

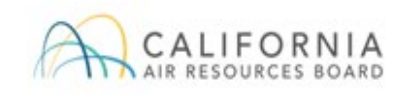

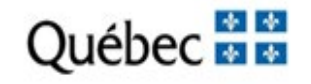

### **Auction Application Process Step 2: Submit a Bid Guarantee**

- After submitting an auction application, applicants must submit a bid guarantee by the deadline date and time provided in the Auction Notice.
- To submit a bid guarantee, an applicant must complete the following steps:
	- PAR and AAR(s) receive notice that a Financial Services Account has been established or verified.
	- The PAR or an AAR downloads the Financial Services Delivery Instructions from CITSS.
	- Submit a bid guarantee to the Financial Services Administrator.
- The Financial Services Administrator receives and maintains all bid guarantees submitted as financial assurance.

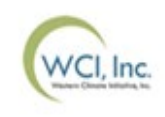

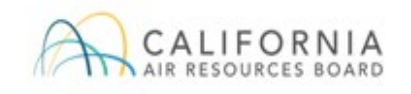

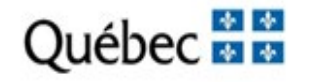

- PAR and AAR(s) receive notice that a Financial Services Account has been established or verified
	- Once an auction application has been submitted, the Financial Services Administrator will complete the process to establish (for first time applicants) or verify (for previous applicants) a Financial Services Account.
		- A Financial Services Account is established and maintained by the Financial Services Administrator for the purpose of facilitating the bid guarantee and financial settlement processes.
	- To establish a Financial Services Account, additional information may be requested by the Financial Services Administrator.

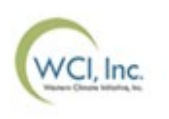

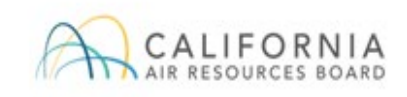

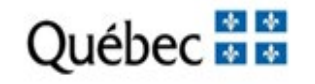

- The PAR or an AAR downloads the Financial Services Delivery Instructions from CITSS
	- Once a Financial Services Account has been established or verified:
		- An applicant's PAR and all AARs will receive an email from CITSS with the subject line "CITSS Event Financial Services Information Update."
		- An applicant's CITSS account representative can log in to CITSS to download the Financial Services Delivery Instructions upon receiving this email.

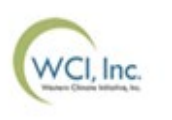

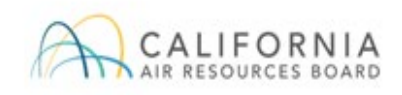

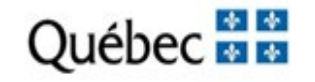

- The PAR or an AAR downloads the Financial Services Delivery Instructions from CITSS
	- The **Financial Services Delivery Instructions** include all the information needed to submit a cash bid guarantee or bid guarantee instrument, including the:
		- **Financial Services Account Name.**
		- **Financial Services Account Number.**
		- Wiring instructions for submitting cash by wire transfer.
		- Mailing instructions for physical bid guarantee instruments.
		- Email instructions for electronic bid guarantee instruments.
	- Additional details on submitting a bid guarantee are provided in the Detailed Auction Requirements and Instructions document.

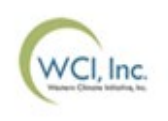

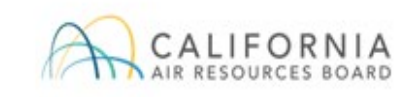

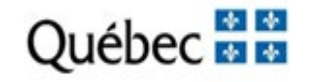

- The PAR or an AAR downloads the Financial Services Delivery Instructions from CITSS
	- To download the Financial Services Delivery Instructions from CITSS, navigate to the "Event Applications" page from the "Representative Reports" page.

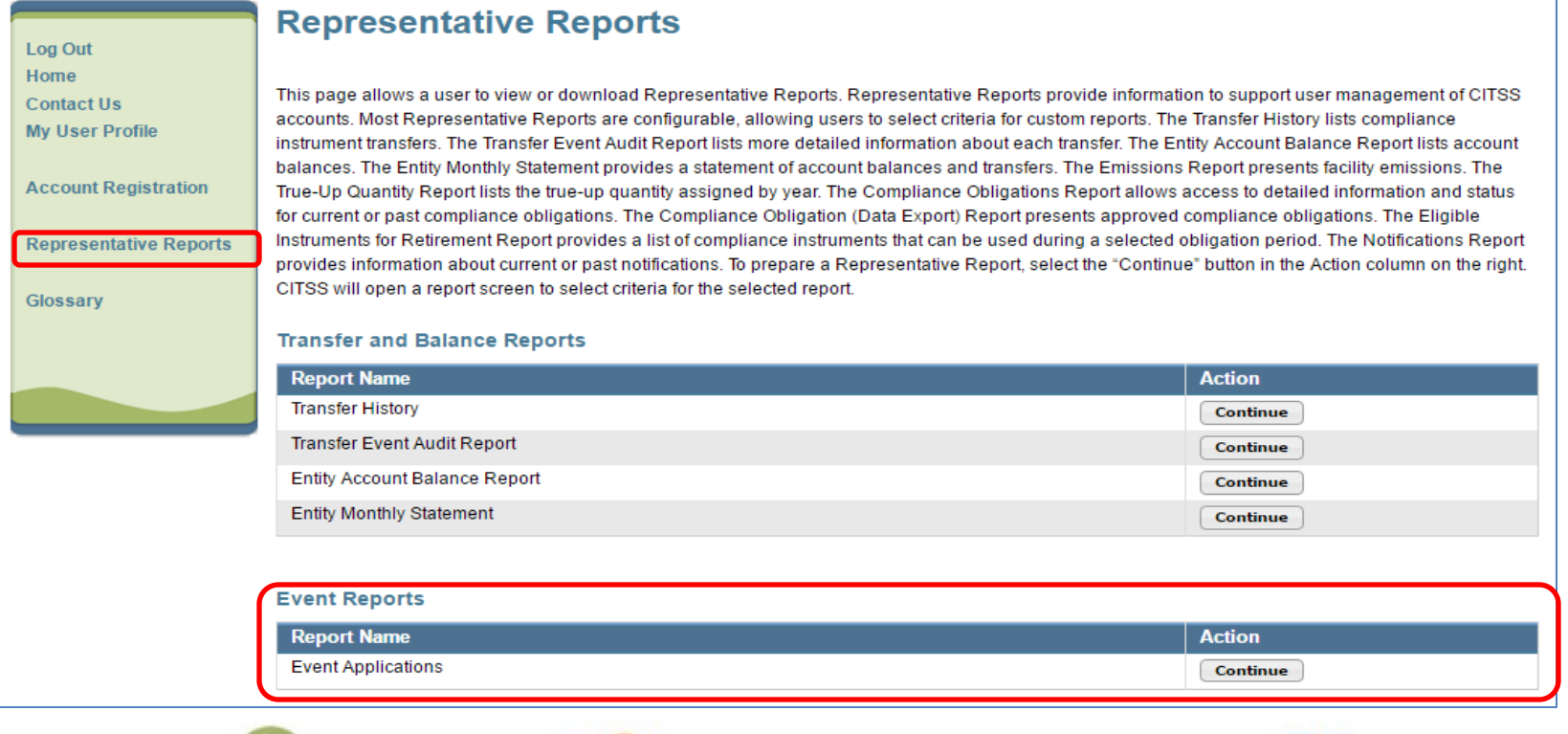

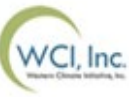

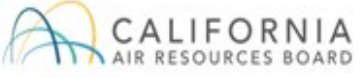

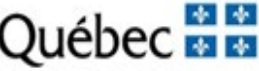

- The PAR or an AAR downloads the Financial Services Delivery Instructions from CITSS
	- On the "Event Applications" page under the "Current" tab, navigate to the auction application details by clicking on the Application Status.

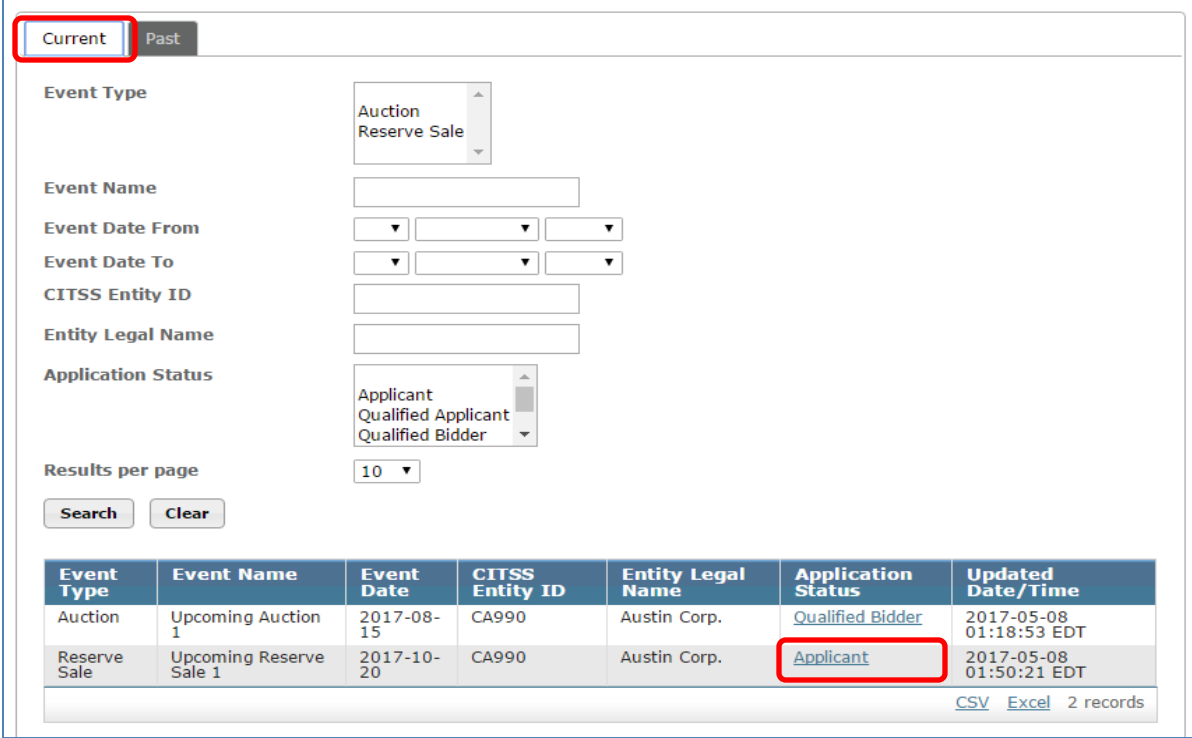

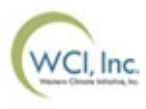

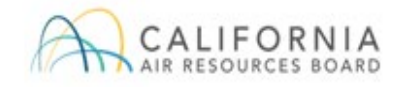

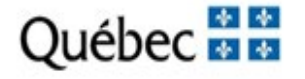

- The PAR or an AAR downloads the Financial Services Delivery Instructions from CITSS
	- Select the "Generate Financial Services Instructions" button on the "Event Application Detail" page.

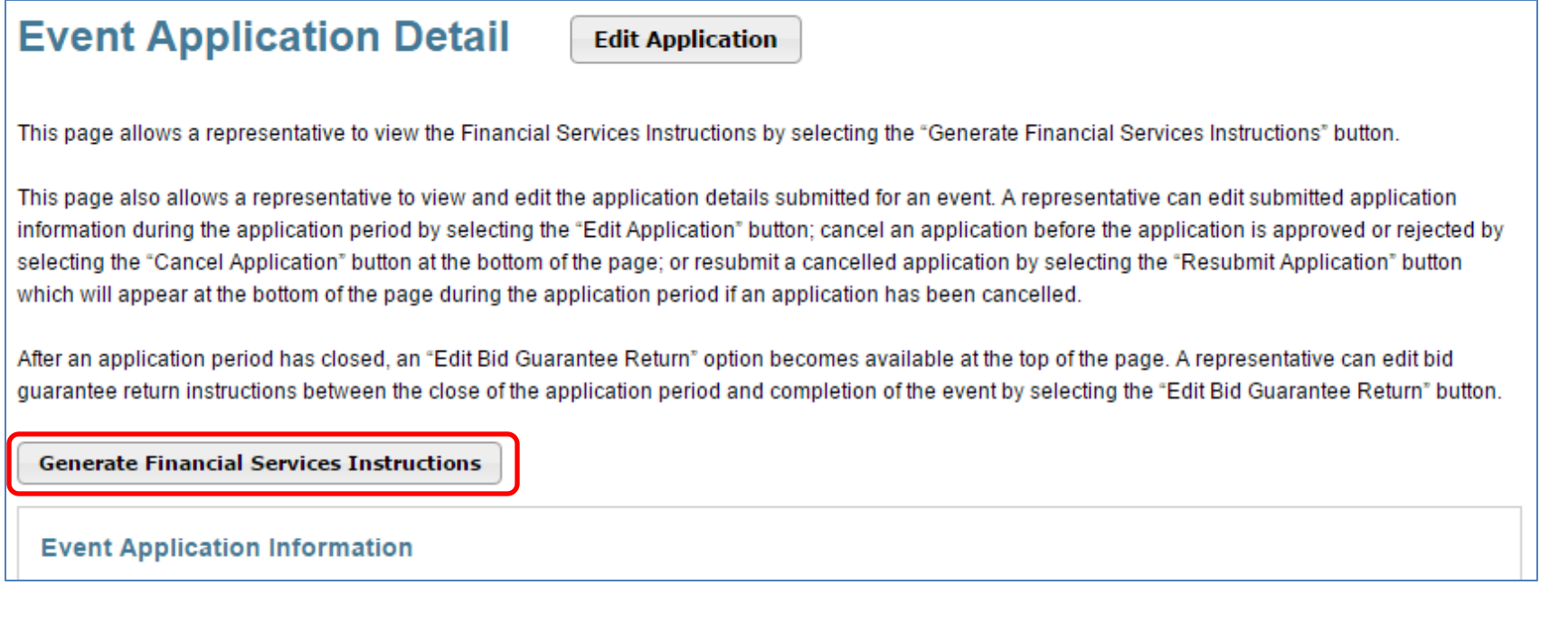

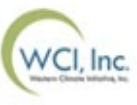

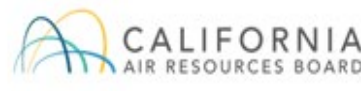

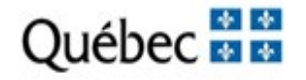

### **Auction Application Process Step 2: Submit a Bid Guarantee (cont'd)**

- The PAR or an AAR downloads the Financial Services Delivery Instructions from CITSS
	- Financial Services Delivery Instructions Page Example:

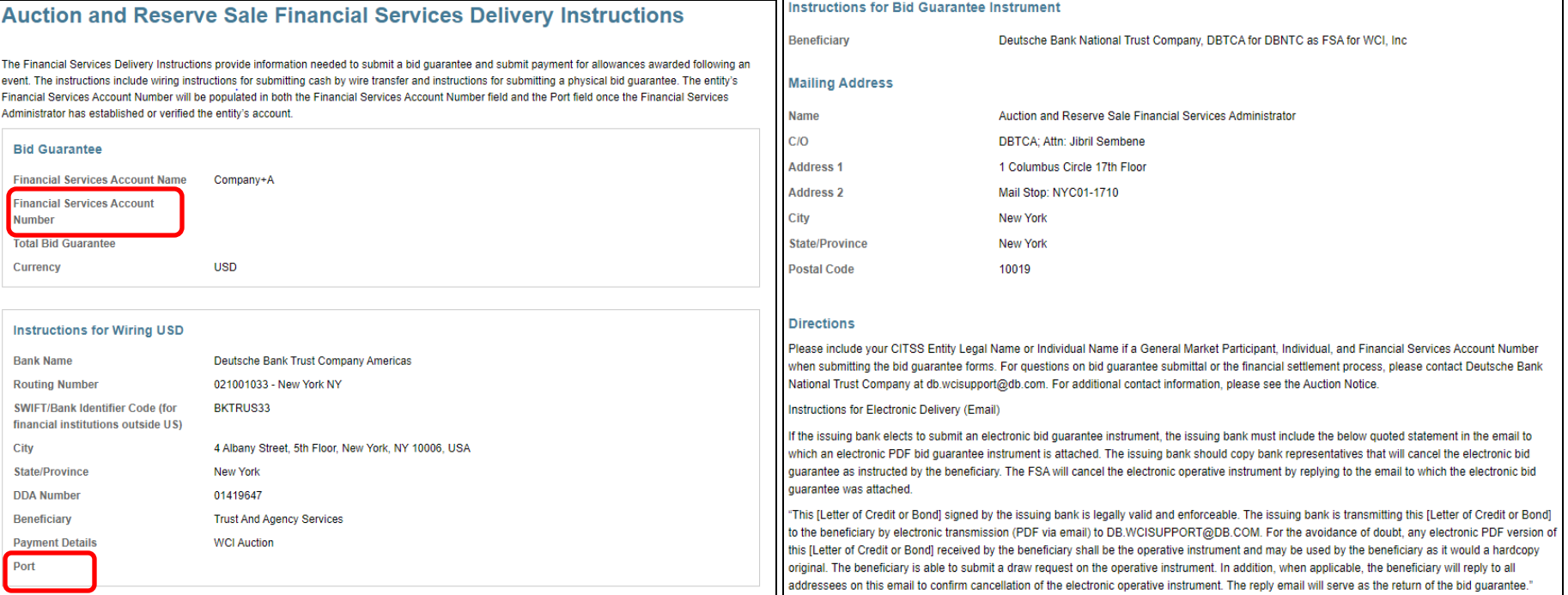

**Note**: The Financial Services Account Number and Port fields are 'blank' in this example. These fields will be blank until a financial services account number is uploaded in to CITSS.

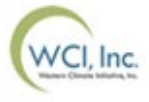

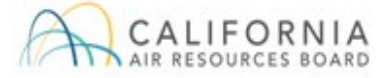

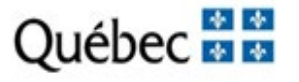

- Submit a bid guarantee to the Financial Services Administrator
	- To submit a bid guarantee, an amount must be determined.
		- The amount of the bid guarantee provided to the Financial Services Administrator will be used to set bidding limitations in the auction.
		- The amount of the bid guarantee must be greater than or equal to the maximum value of the bids to be submitted.
			- Bids submitted by a qualified bidder will be evaluated against the amount of bid guarantee submitted. Qualified bidders will not be awarded allowances with a total value that exceeds the bid guarantee submitted by the entity.
		- A single bid guarantee is submitted to cover bids in both the Current and Advance Auction.
	- For qualified bidders bidding in CAD, the value of the bid guarantee and the bids submitted during the auction will be evaluated in USD based on the Auction Exchange Rate.
	- Examples of how to determine a bid guarantee amount are provided in the Auction Examples document.

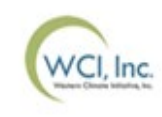

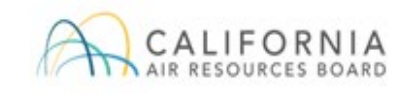

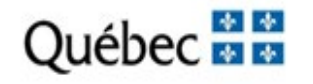

### **Auction Application Process Step 2: Submit a Bid Guarantee (cont'd)**

#### **Submitting Cash Bid Guarantee**

- Cash wire transfers must be received by the Financial Services Administrator no later than the deadline date and time for receipt of bid guarantees as listed in the Auction Notice.
- Instructions on how to submit a cash bid guarantee through wire transfer are provided in the applicant's Financial Services Delivery Instructions.
	- Wire transfer instructions are specific to the location of the originating bank, whether international or located in the U.S., and the currency in which the applicant is participating.
- Additional details are provided in the Detailed Auction Requirements and Instructions document.

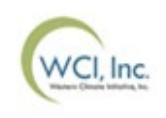

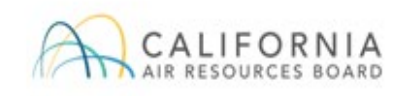

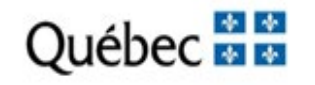

### **Auction Application Process Step 2: Submit a Bid Guarantee (cont'd)**

#### **Submitting Bid Guarantee Instruments**

- Bid guarantee instruments must be received by the Financial Services Administrator in final form no later than the deadline date and time for receipt of bid guarantees as listed in the Auction Notice.
- Required terms of bid guarantee instruments are provided in the Detailed Auction Requirements and Instructions document.
- CA applicants may submit the following forms of bid guarantee instruments:
	- An irrevocable letter of credit (LOC)
	- A bond

All forms of bid guarantee must be in a form that may be accepted by the financial services administrator consistent with U.S. banking laws and bank practices. Electronic bid guarantee instruments that are consistent with U.S. banking laws and the practices of the issuing bank may be submitted by email.

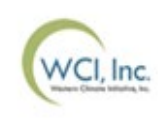

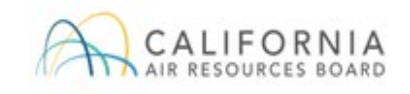

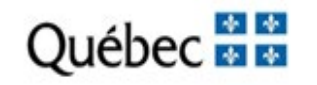

#### **Step 2: Submit a Bid Guarantee (cont'd)**

#### **Submitting Bid Guarantee Instruments (cont'd)**

- Required terms are provided in the Detailed Auction Requirements and Instructions document.
- Applicants are encouraged to submit a sample bid guarantee instrument to the Financial Services Administrator for review.
- Applicants are encouraged to submit bid guarantees in advance of the deadline to allow time for review and revision of bid guarantees if necessary.
- If submitting a physical bid guarantee, complete and proper addressing is critical to ensure receipt of all bid guarantee instruments by the deadline date and time.
- If submitting an electronic bid guarantee instrument, the issuing bank must include the below quoted statement in the email to which an electronic PDF bid guarantee instrument is attached. The issuing bank should copy bank representatives that will cancel the electronic bid guarantee as instructed by the beneficiary. The FSA will cancel the electronic operative instrument by replying to the email to which the electronic bid guarantee was attached.
	- "This [Letter of Credit or Bond] signed by the issuing bank is legally valid and enforceable. The issuing bank is transmitting this [Letter of Credit or Bond] to the beneficiary by electronic transmission (PDF via email) to DB.WCISUPPORT@DB.COM. For the avoidance of doubt, any electronic PDF version of this [Letter of Credit or Bond] received by the beneficiary shall be the operative instrument and may be used by the beneficiary as it would a hardcopy original. The beneficiary is able to submit a draw request on the operative instrument. In addition, when applicable, the beneficiary will reply to all addressees on this email to confirm cancellation of the electronic operative instrument. The reply email will serve as the return of the bid guarantee."

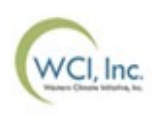

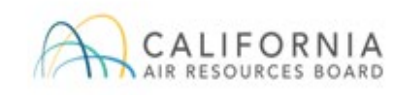

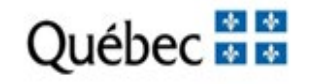

### **Auction Application Process Step 2: Submit a Bid Guarantee (cont'd)**

#### **Bid Guarantee Revisions**

- The Financial Services Administrator will evaluate the bid guarantee submitted and identify any amendments that are necessary to meet the requirements.
- If a submitted bid guarantee needs to be revised:
	- The applicant would be notified by the Financial Services Administrator.
	- The applicant would contact the institution issuing the document and request an amendment to their bid guarantee document.
	- All amendments **MUST** be completed and received by the Financial Services Administrator by the bid guarantee submittal deadline.
- If an applicant finds they need to revise a submitted bid guarantee, they should contact the Financial Services Administrator.

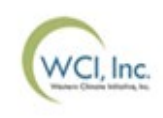

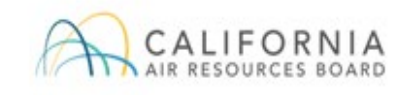

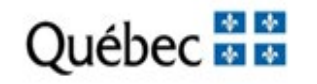

### **Auction Application Process Step 2: Submit a Bid Guarantee (cont'd)**

- In summary, bid guarantees must be received by the Financial Services Administrator in final form by the bid guarantee submittal deadline date and time as listed in the Auction Notice.
- An applicant is responsible to ensure proper addressing of a bid guarantee instrument, inclusion of the required email statement for an electronic bid guarantee instrument, and complete wiring instructions for a cash wire transfer.
- Applicants should confirm receipt of bid guarantees in CITSS or with the Financial Services Administrator.

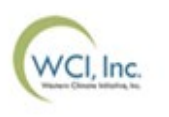

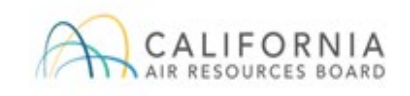

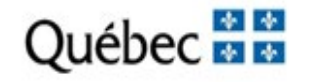

- Once an applicant's bid guarantee is received, reviewed, and accepted by the Financial Services Administrator:
	- The PAR and AARs will receive an email from CITSS with the subject line "CITSS Event Financial Services Information Update."
	- Log in to CITSS to confirm the current auction application status.
	- The application status will change from "Applicant" to "Qualified Applicant."
	- The Bidding Limitation Data section of the Event Application Detail page in CITSS will display the Total Bid Guarantee amount recorded by the Financial Services Administrator.
- If a final bid guarantee is not received by the Financial Services Administrator by the deadline, the auction application **will not** be approved.

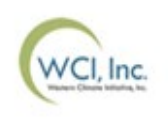

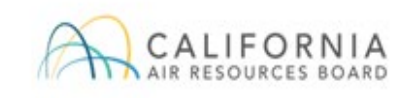

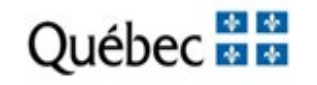

### **Auction Application Process Step 2: Submit a Bid Guarantee (cont'd)**

• "Qualified Applicant" Application Status in CITSS

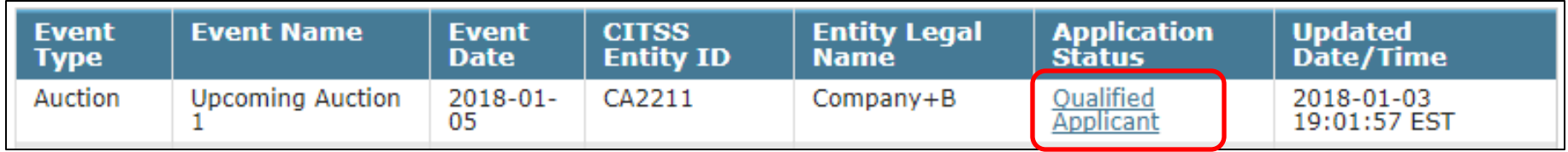

• Bidding Limitation Data with Bid Guarantee Amount on Event Application Detail Page

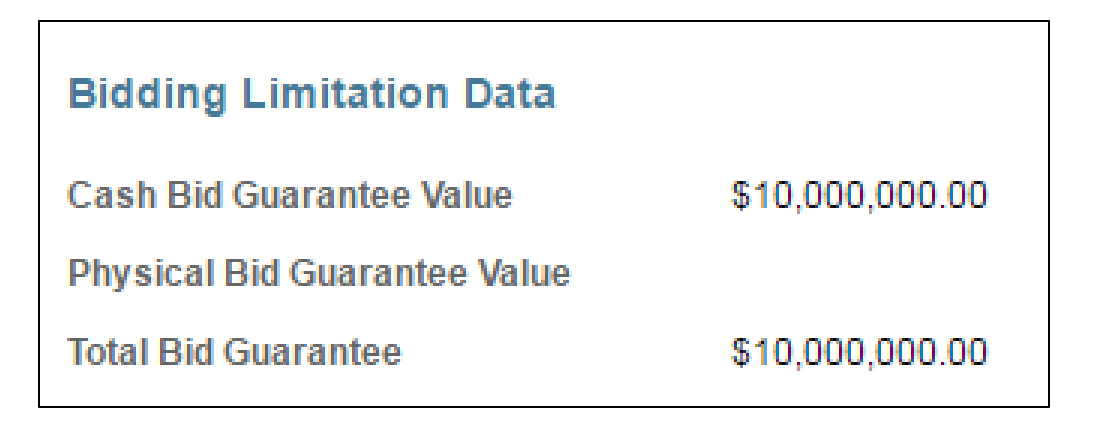

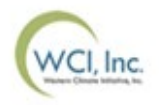

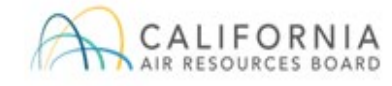

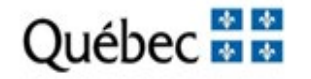

#### **Step 3: Receive Notice of Approval to Participate in the Auction**

- CARB and MELCCFP will approve or reject applications for auction participation on the date shown in the Auction Notice.
- The PAR and all AARs for each qualified applicant will receive an email from CITSS indicating that there is a change to the application status.
	- Email subject: "CITSS Event Application Update"
- Log in to CITSS to check the application status.
	- Approved applicants will have the status "Qualified Bidder."
	- Rejected applicants will have the status "Rejected."

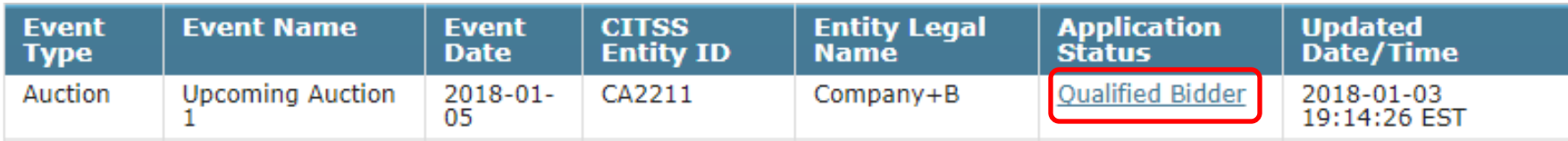

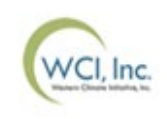

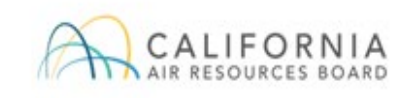

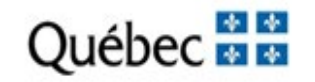

## **Auction Participant Training Agenda**

#### **Section III: Auction Participation & Bidding**

- Access to the Auction Platform
- Bidding in the Auction
	- Manual Bid Entry: Single Bid
	- Bid Schedule Upload: Multiple Bids
	- **Editing or Deleting Bids**
	- Confirming Bids Uploaded: Client Bids Audit Report
- Bidding Limitations
	- Bid Guarantee
	- Purchase Limits
	- **Holding Limits**
	- **Holding Limits: Limited Exemptions**
	- Management of Purchase Limits and Holding Limits

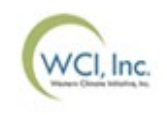

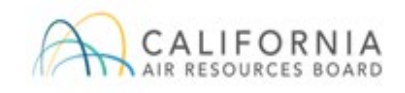

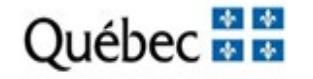

- The Auction Platform allows qualified bidder account representatives (PAR and AARs) to download required templates, submit bids, review results, and download reports for an auction.
- The PAR and AARs authorized to act on a qualified bidder's behalf must have an active Auction Platform account.
	- If an account representative previously activated an Auction Platform account, the previously established username and password can be used for account access.
	- Active PARs and AARs of entities in CITSS that have been qualified bidders to a past auction or that have submitted an application to an upcoming auction or reserve sale are eligible to maintain or establish Auction Platform accounts.
- CITSS account information is transferred on a daily basis from CITSS to the Auction Administrator.

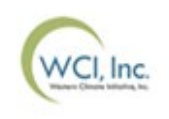

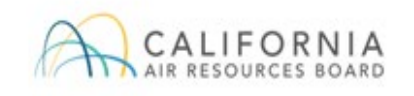

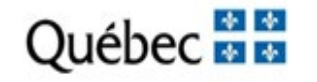

- Users that become a PAR or AAR of an entity in CITSS that has been a Qualified Bidder to a past auction or that has submitted an application to an upcoming auction or reserve sale will be invited to establish an Auction Platform account.
	- An email will be sent within 24 hours to the PAR or AAR being approved by the Jurisdiction Registrar in CITSS.
	- The email will contain an activation link inviting the user to establish account credentials (passphrase and security questions) for an Auction Platform account.
	- The activation email will be sent to the account representative's current email address listed in CITSS.
	- The current email address in CITSS will be the account representative's username (Email ID) in the Auction Platform.
	- The activation link can only be used once and will expire after 24 hours.
	- If the link expires, a new activation link can be requested by emailing the CITSS Help Desk at CACITSSHelpdesk@arb.ca.gov.

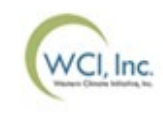

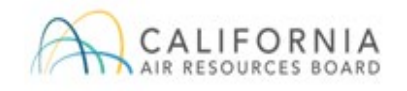

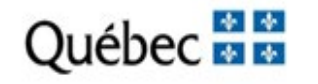

- The Auction Platform provides multiple security features to protect user accounts:
	- Passphrase and security questions.
	- Passphrase expiration every 90 days.
	- reCAPTCHA feature to protect against automated access attempts.
- Qualified bidder representatives are advised to log in to the Auction Platform prior to the day of the auction to ensure they can access their account.

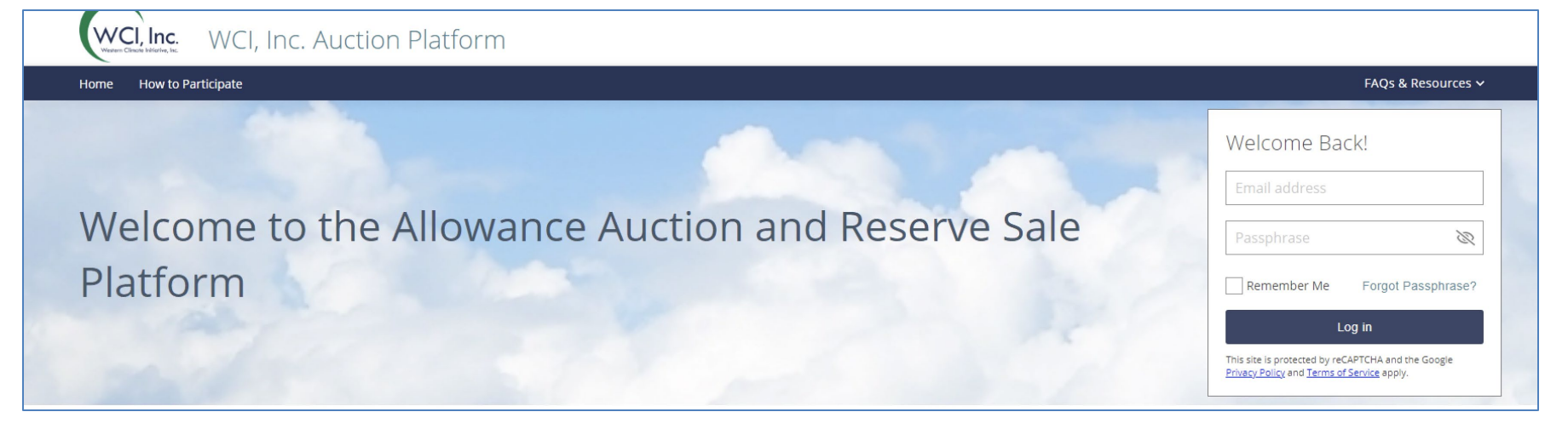

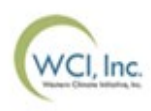

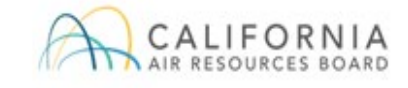

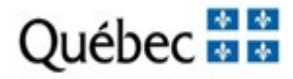

- Consistent with CITSS, the Auction Platform allows an individual to represent multiple entities as a PAR or AAR.
- Upon logging in to the Auction Platform, if a user represents multiple entities that are an applicant or have been qualified bidders in past events, the Account Selection pop up will display.
- Select a Participant Account to indicate the entity to represent.
- To represent a different entity after log in, click on the dropdown menu in the user information bar and select a different entity.

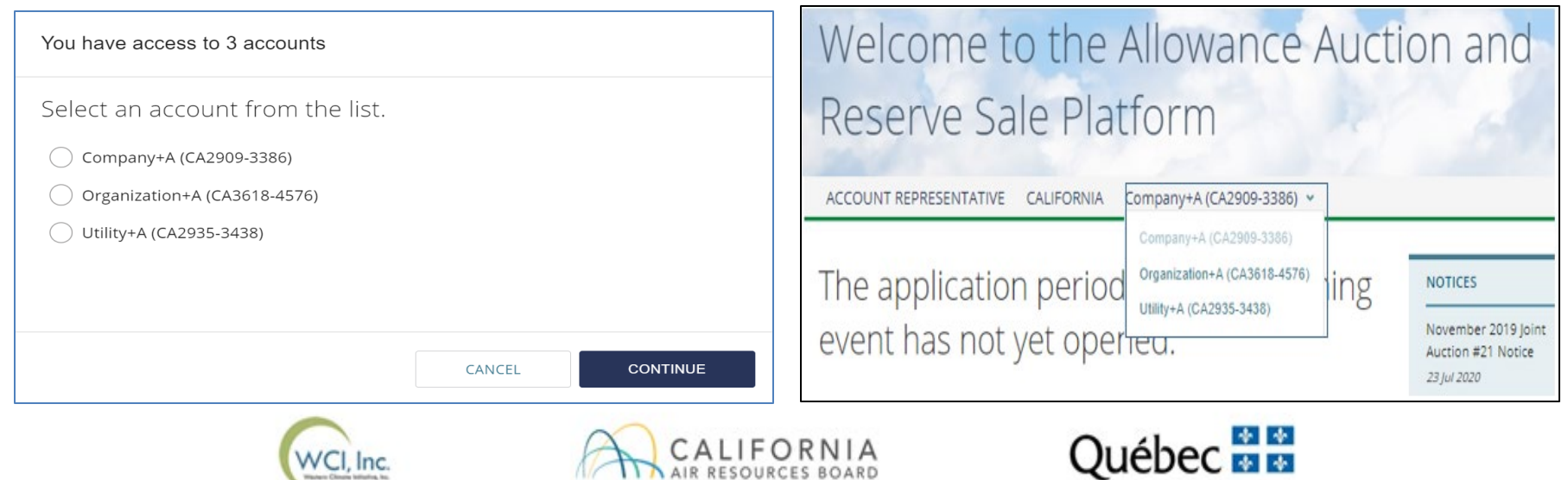

- The bidding window can be accessed by clicking on the Auction Tab on the top banner of the Auction Platform.
- Qualified bidders to an Auction will be able to see if the auction bidding window is open by viewing the announcement bar at the top of the Auction Platform pages.
	- The "Live Auction in Progress" message will display during an open auction bidding window.
- While the auction bidding window is open, qualified bidders may submit bids for the Current Auction and the Advance Auction.

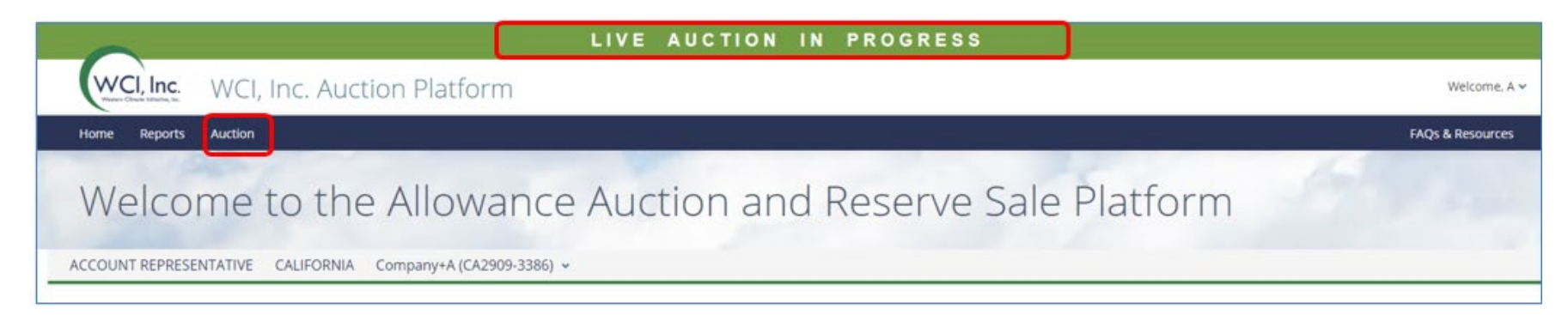

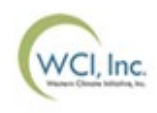

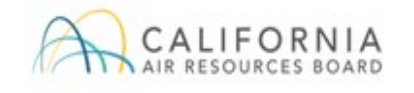

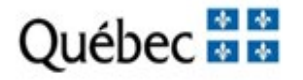

### **Bidding in the Auction Auction Bidding Page**

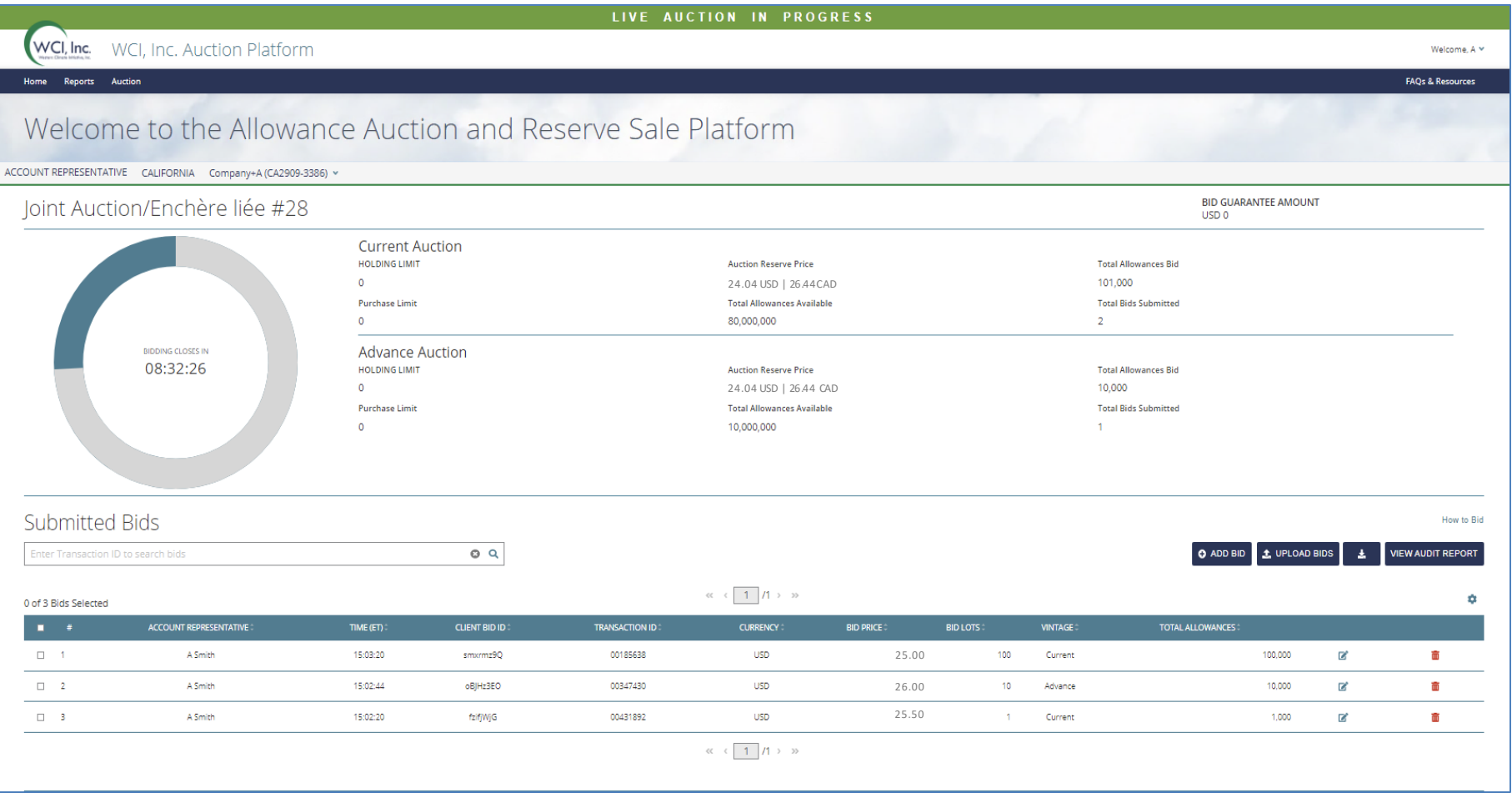

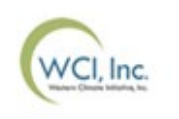

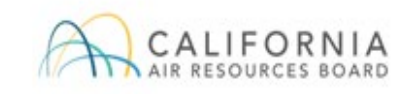

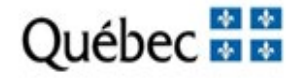

- Qualified bidders may submit bids manually or upload a bid schedule using the Bid Upload Template provided through the Auction Platform.
- For each bid the following information must be entered:
	- **Bid Price**: the price at which the qualified bidder wishes to purchase **each** emission allowance in dollars and whole cents.
	- Number of **Bid Lots**: 1 bid lot = **1,000** emission allowances
	- **Instrument Vintage**: Current or Advance
	- Currency
		- **CA qualified bidders:** bids must be entered in USD.
		- **QC qualified bidders**: bids must be entered in the same currency as selected during the auction application process (USD or CAD).

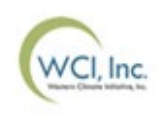

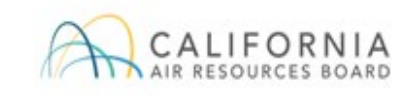

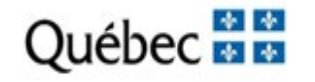

#### **Manual Bid Entry: Single Bid**

- To manually submit a single bid, select the "Add Bid" button.
	- Once the Add Bid button is selected, a bid record row will appear providing fields to enter a Bid Price, Bid Lots, and Vintage. Once filled in, select the "Submit" button.

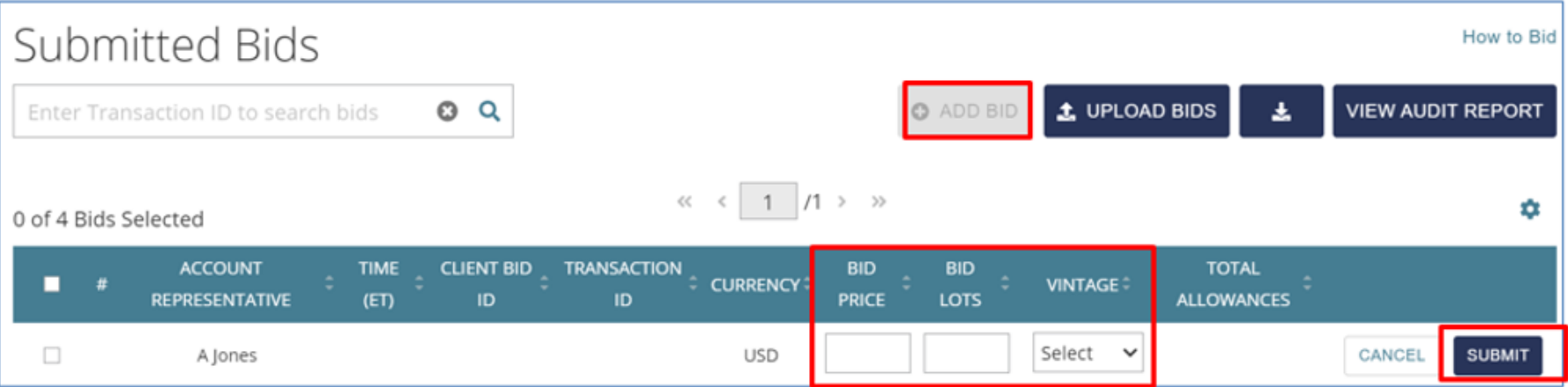

Review the bid and select the "Confirm" button to submit the bid.

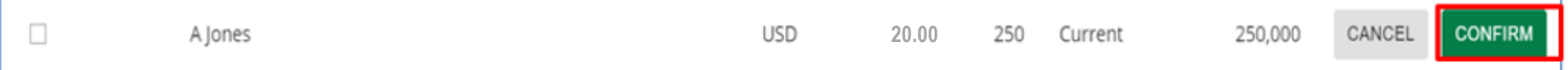

• Submitted bids can be manually edited or deleted during the 3-hour bidding window. After the bidding window closes, no further changes to bids are permissible.

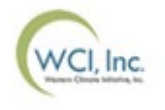

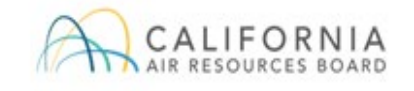

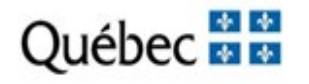

#### **Bid Schedule Upload: Multiple Bids**

- Bids may also be submitted in batches by uploading a bid schedule.
- A **Bid Schedule** is a pre-formatted Excel spreadsheet called the "Bid Upload Template" that the qualified bidder needs to fill out with a list of their bids prior to uploading the Template.
	- The "Bid Upload Template" is available for download on the Auction Page.
	- For each auction, a unique pre-formatted spreadsheet is available in the Auction Platform.
	- Up to 1,000 unique bids may be included in a single bid schedule.

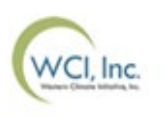

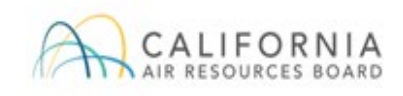

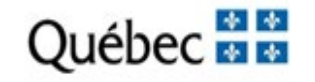

### **Bidding in the Auction Bid Schedule Upload: Multiple Bids (cont'd)**

#### **Bid Upload Template**

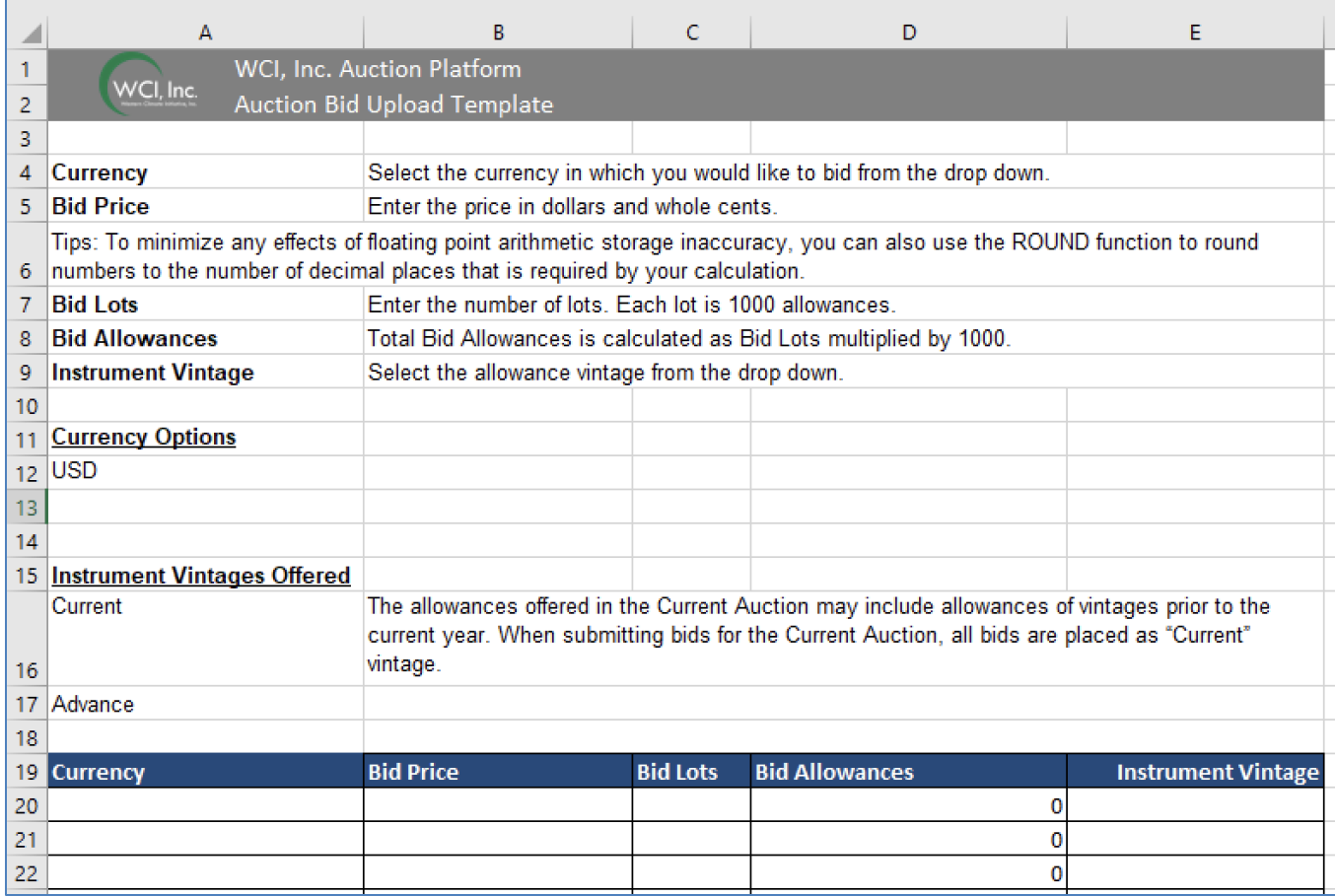

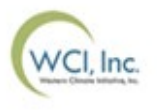

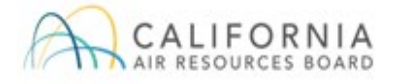

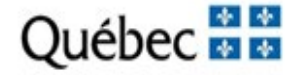

#### **Bid Schedule Upload: Multiple Bids (cont'd)**

- The Upload Bids function is completed in 3 steps:
	- **Step 1:** Select "Upload Bids" Browse and select the "Bid Upload Template" completed with the qualified bidder's list of bids.
	- **Step 2:** Continue Confirm the spreadsheet and Continueuploading the bids from the selected spreadsheet.
	- **Step 3:** Confirm submission Confirm bids uploaded successfully from the spreadsheet.

#### **Step 1: Upload Bids**

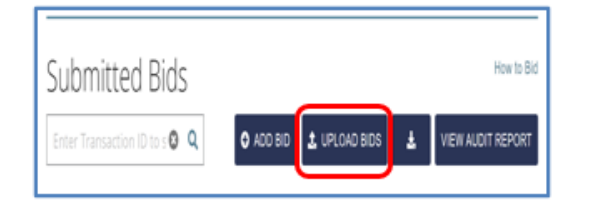

#### Step 2: Continue

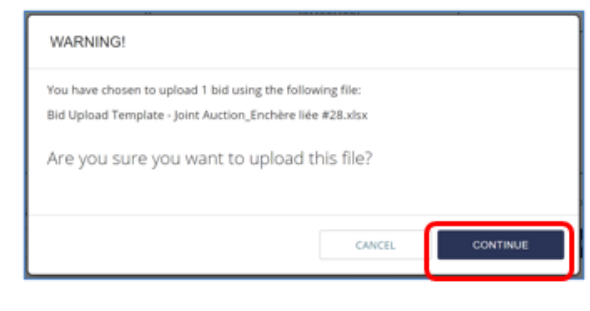

#### **Step 3: Confirm Submission**

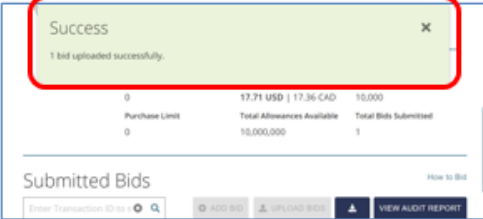

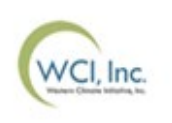

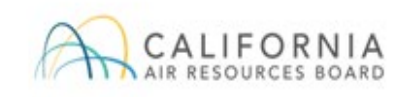

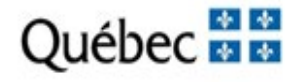

#### **Bid Schedule Upload: Multiple Bids (cont'd)**

- The Auction Platform will confirm a successful or failed bid schedule upload.
- Multiple Bid Schedules may be uploaded during the 3-hour bidding window, but each schedule must be uploaded one at a time.
- After each bid upload process, qualified bidders are encouraged to confirm bid upload accuracy on screen or by downloading a Client Bids Audit Report.

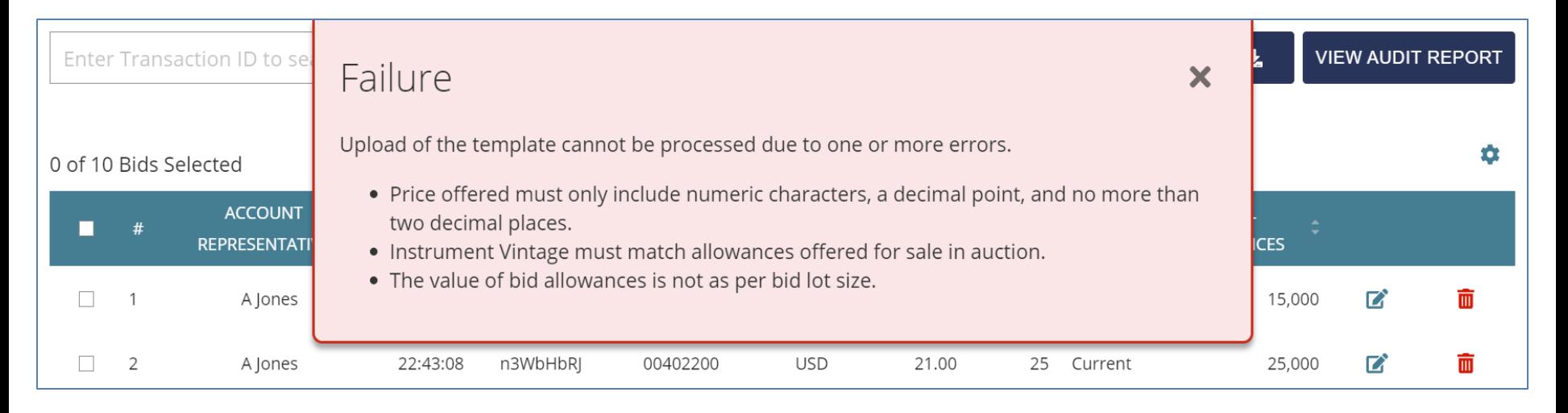

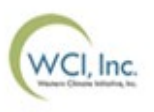

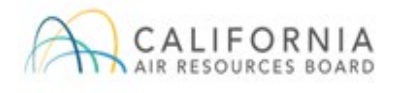

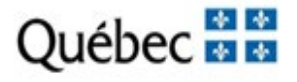

#### **Editing or Deleting Bids**

- During the bidding window a bid may be edited or deleted.
	- To edit, select the  $\Box$  and make required changes. Submit changes by selecting "Submit" and then "Confirm," similar to the process of initial entry of the bid.
	- To delete, select the  $\overline{u}$  and then select "Submit" to confirm the bid deletion.
	- Multiple bids can be deleted in one action by selecting the bids and selecting the "Delete Selected Bids" button.

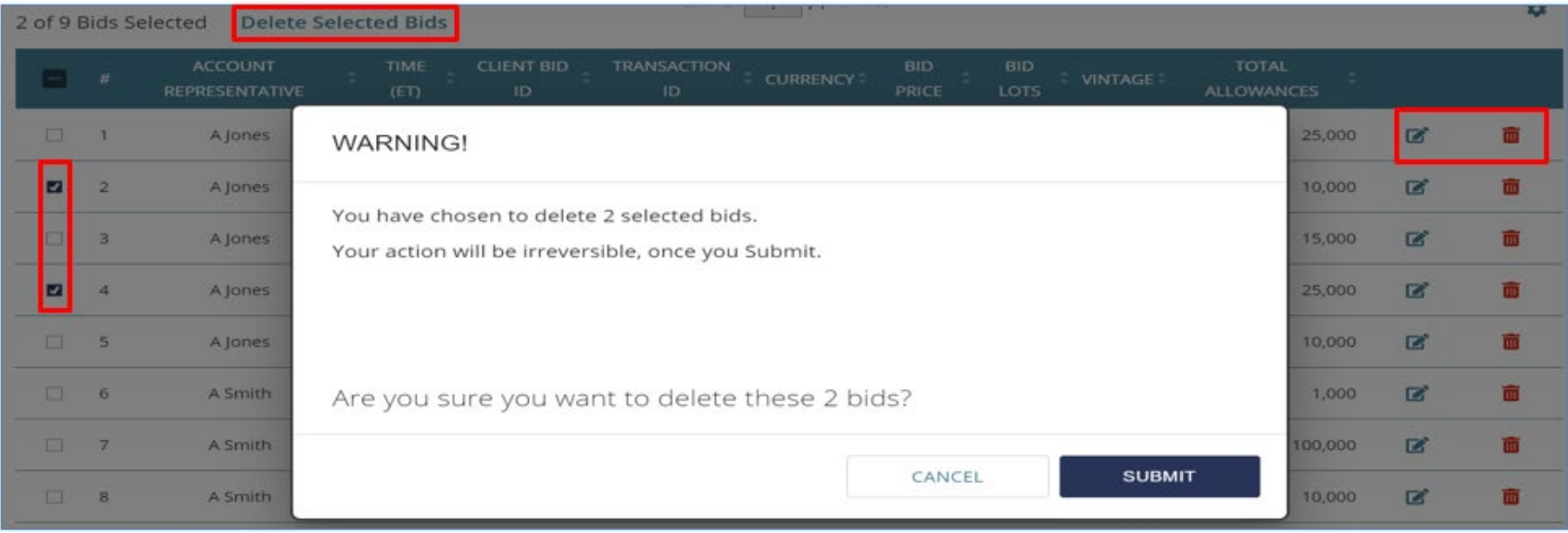

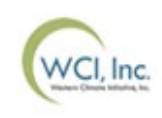

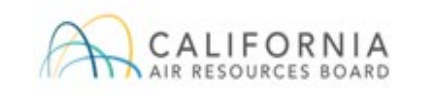

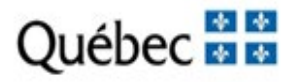

#### **Editing or Deleting Bids (cont'd)**

- An entire transaction can be deleted by using the Transaction ID search box to filter the displayed bids.
	- Enter a Transaction ID in the search box.
	- Select the  $\mathbf Q$  button.
	- Select the **button to select all displayed bids.**
	- Select the "Delete Selected Bids" button to delete all selected bids.

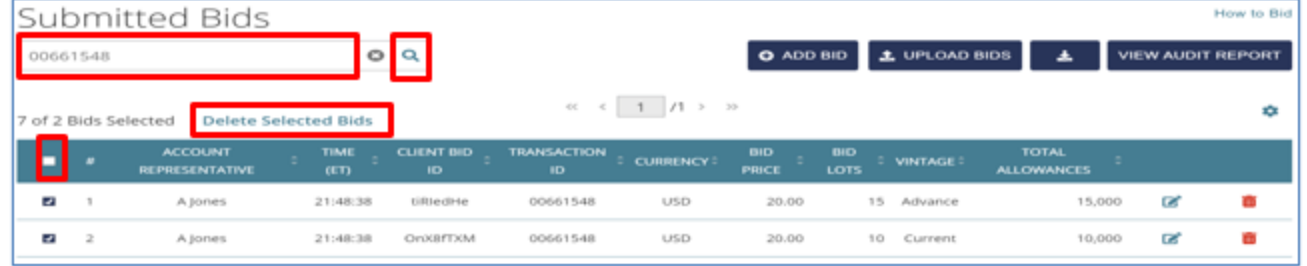

If the transaction includes more bids than are displayed on the page, use the pagination options to display more bids. t.

| $\ll$                                       | 1               | 1 | 2 | 2 | Rows Per Page |
|---------------------------------------------|-----------------|---|---|---|---------------|
| $\ll$                                       | 1               | 1 | 2 | 3 |               |
| $\frac{25 \text{ Rows}}{50 \text{ Rows}}$   | 50 \text{ Rows} |   |   |   |               |
| $\frac{100 \text{ Rows}}{500 \text{ Rows}}$ | 500 \text{Rows} |   |   |   |               |

\nWCl, Inc.

\nWCl, Inc.

\nAlR RESOURCES BOARD

Rows

#### **Confirming Bid Transactions: Client Bids Audit Report**

• Entities can access the Client Bids Audit Report from the Auction Platform's Reports Page to confirm bid transactions: submitted, edited, and deleted.

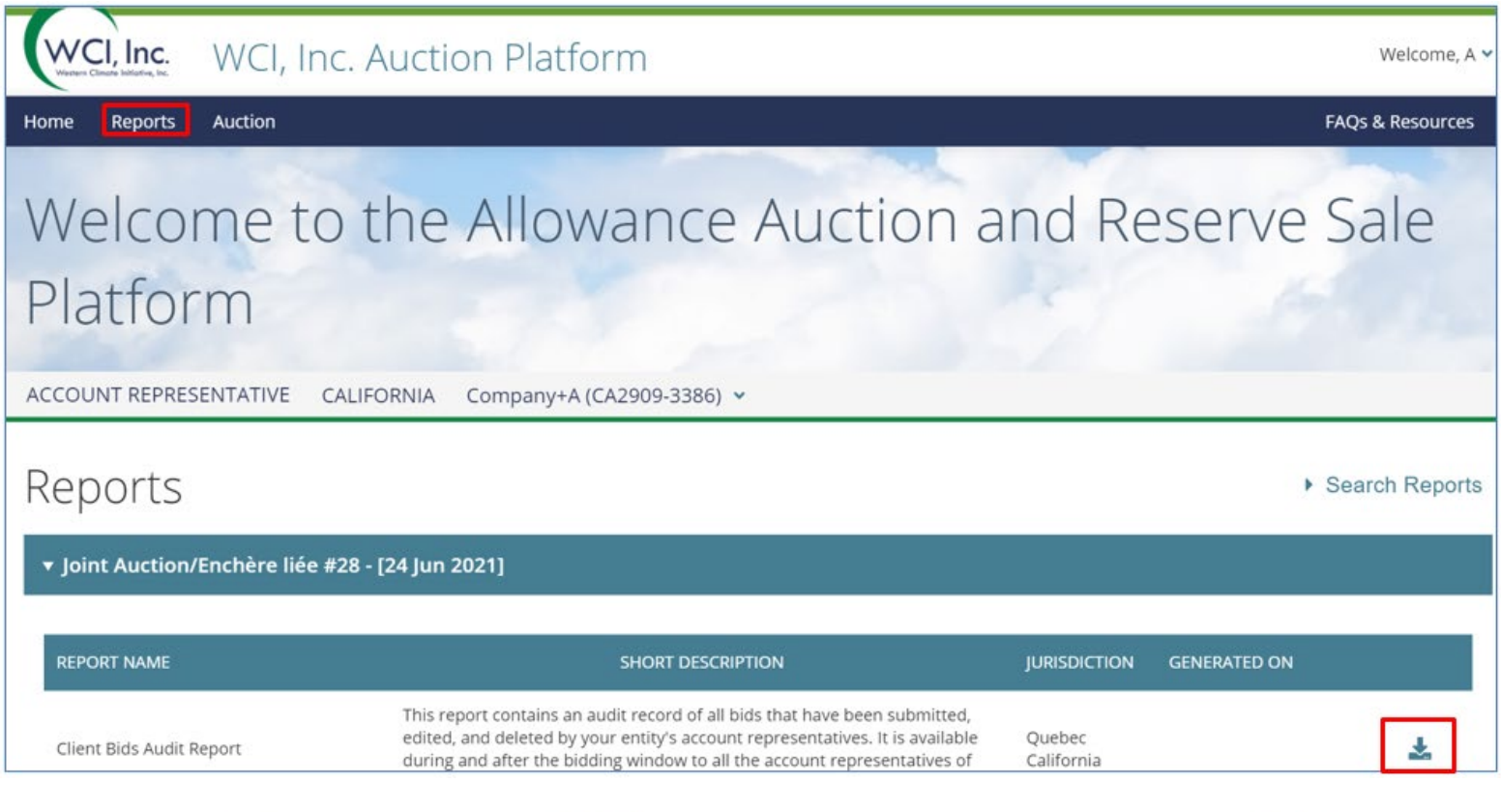

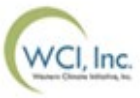

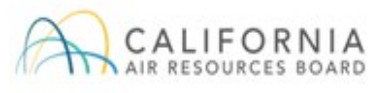

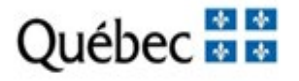

#### **Confirming Bid Transactions: Client Bids Audit Report (cont'd)**

• This example Client Bids Audit Report is based on a bid upload of three bids and subsequent edit of one of the bids.

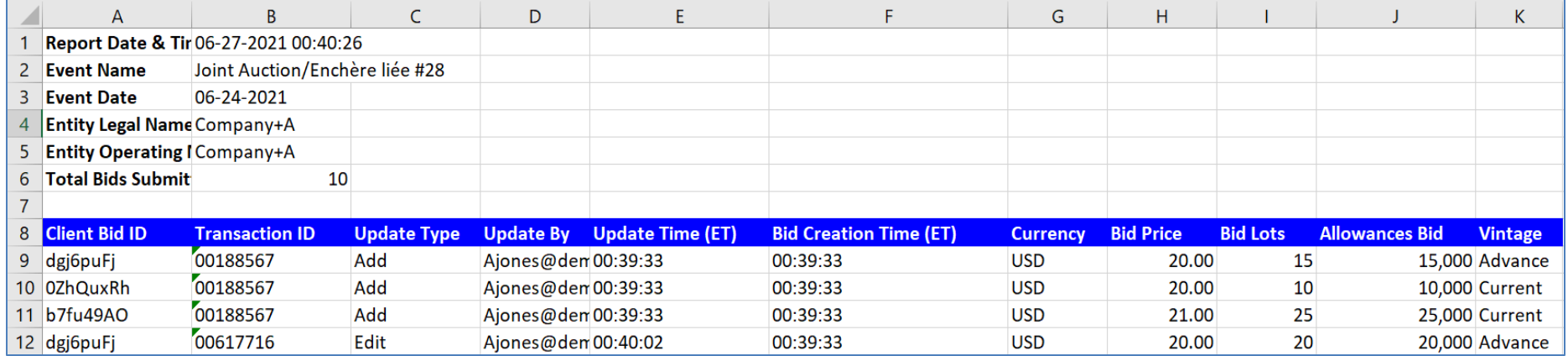

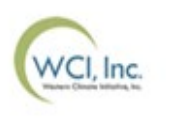

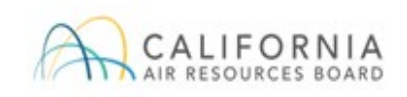

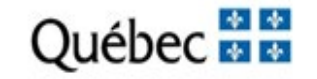

### **Bidding Limitations**

- The Auction Reserve Price effective during the joint auction is determined the business day prior to the auction.
	- Bids submitted with a bid price below the Auction Reserve Price will not be accepted.
- Auction bids are rejected in bundles of 1,000 allowances, if bids:
	- Exceed the qualified bidder's purchase limit.
	- Exceed the qualified bidder's holding limit.
	- Exceed the value of the bid guarantee at the settlement price.
		- A qualified bidder's bid guarantee limitation is assessed at all potential settlement prices.
- Rejected bid quantities are not considered in determining the settlement price for an auction.
- Examples of how bidding limits are applied are provided in the Auction Examples document.

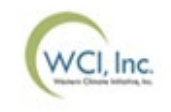

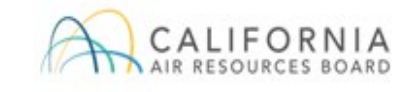

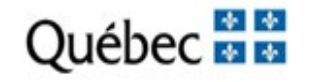
### **Bidding Limitations Bid Guarantee**

- The bid guarantee submitted must be greater than or equal to the maximum bid value of the bids submitted.
	- For qualified bidder's bidding in CAD, the bid guarantee and the maximum bid value of bids submitted are evaluated in USD based on the Auction Exchange Rate.
- The bid value of a set of bids at a specific bid price equals the quantity of bid allowances submitted at or above the bid price multiplied by that price.
	- The bid value of the set of bids is calculated at each bid price at which the qualified bidder submits a bid.
	- The maximum bid value of a set of bids is the bid value at the bid price in the set of bids where the bid value is greatest.
- Examples of how the bid guarantee limitation is applied are provided in the Auction Examples document.

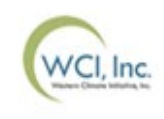

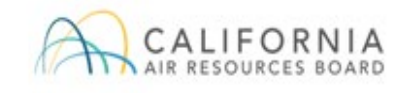

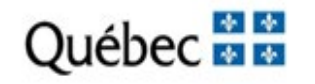

### **Bidding Limitations Bid Guarantee (cont'd)**

- Submitted bids that contain bid quantities with a value above the bid guarantee at the settlement price will be rejected, in bundles of 1,000 allowances, until the limit is met.
	- Only that portion of the bid quantity that exceeds the limit will be rejected, not the entire bid quantity.
- Qualified bidders submit a single bid guarantee for both the Current Auction and Advance Auction.
	- Once the Current Auction settlement price has been determined, the total cost for allowances awarded in the Current Auction will be determined and deducted from the bid guarantee amount, and any bid guarantee amount remaining will be applied to the Advance Auction.

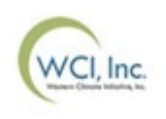

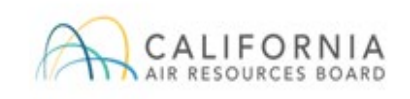

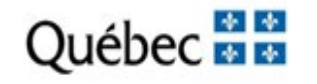

### **Purchase Limits**

- The **Purchase Limit** is the maximum number of allowances a qualified bidder is permitted to buy at an auction based on the entity type and number of allowances offered in the auction.
- Purchase limits are calculated separately for the Current Auction and the Advance Auction according to the qualified bidder entity type, or the purchase limit applied to a Corporate Association Group, if applicable.
- Complete information on determination of a purchase limit is provided in the Detailed Auction Requirements and Instructions document.

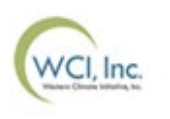

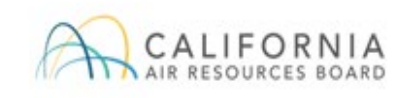

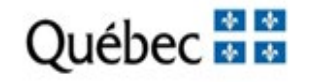

## **Bidding Limitations Holding Limits**

- The **holding limit** is the maximum number of GHG allowances that may be held by an entity or jointly held by a group of entities with a direct corporate association.
	- The holding limit does not apply to allowances held in the Limited Use Holding Account.
- The Current year holding limit applies to allowances of current and earlier vintages. Each future vintage has a separate holding limit.
	- The 2024 Holding Limit is 10,181,250 allowances.
	- The 2027 Holding Limit is 9,086,000 allowances.
- Qualified bidders that are members of a Corporate Association Group must share holding limits.<sup>1</sup>
- The Auction Examples document provides further detail on how the holding limit applies to an auction.

<sup>1</sup>See sections  $95830(c)(1)(1)$  and  $95833(d)(1)(E)$  of the California Cap-and-Trade Regulation.

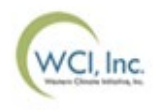

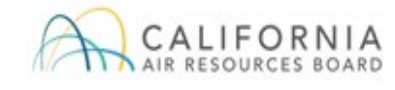

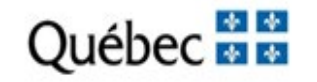

### **Holding Limit with Limited Exemption**

- Covered entities may exempt a limited number of current or prior vintage allowances from the current vintage holding limit calculation by transferring them into their Compliance Account.
- The limited exemption is increased each year by the amount of emissions contained in the entity's verified emissions report and is decreased at the end of the year following the close of a compliance period, after the entity has completed its surrender obligation for the compliance period.
- Entities can hold more allowances in their Compliance Account than allowed under the limited exemption, but any current or prior vintage allowances above the limited exemption will count towards the entity's current vintage holding limit.
- Examples of how the limited exemption is applied are provided in the Auction Examples document.

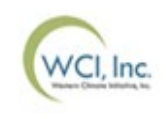

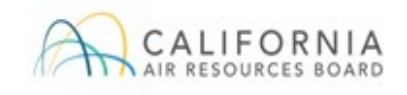

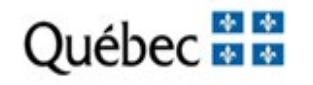

### **Management of Purchase Limits and Holding Limits**

- The number representing the total number of allowances that may be successfully bid without exceeding the purchase limit, holding limit, and limited exemption for the Current Auction and Advance Auction for each auction qualified bidder is transferred from CITSS to the Auction Administrator.
	- Data is transferred to the Auction Administrator the day prior to an auction based on balances in CITSS accounts at approximately 9:00 AM PT / 12:00 PM (Noon) ET the day prior to the auction.
	- This information is used solely for the purpose of administration of the holding limit and purchase limit bid limitations in the auction and will reflect the account balances in CITSS the day before the auction.
	- CITSS account holders are responsible to ensure that there will be no holding limit violation once allowances are transferred into CITSS accounts after financial settlement is complete.

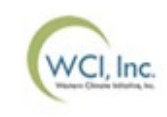

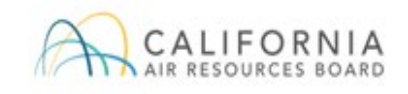

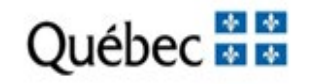

### **Management of Purchase Limits and Holding Limits**

• In CITSS, the Event Application Detail page displays the purchase limit and holding limit bidding limitations assigned to the entity for the specific auction.

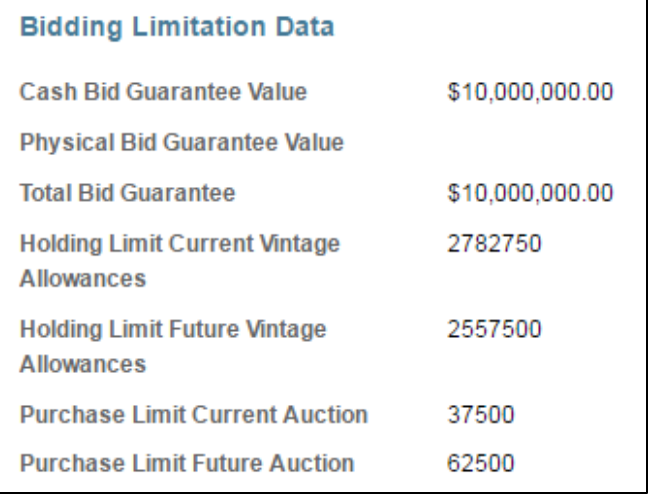

• The purchase limit and holding limit bidding limitations are also displayed on the Auction Page in the Auction Platform.

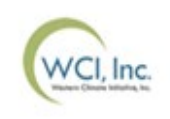

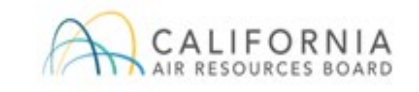

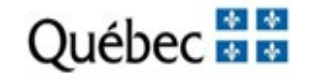

## **Auction Participant Training Agenda**

### **Section IV: Auction Results & Financial Settlement**

- Settlement Price & Bid Fulfillment Determination
	- **Tiebreaker process**
- Auction Conduct
- **Market Monitoring**
- Auction Results and Certification
	- Joint Auction Summary Results Report
	- Availability of Qualified Bidder Results
	- Financial Statement and Client Bids Report
- Financial Settlement
	- **Payment Requirements**
	- Bid Guarantee Return
- Closing Activities
	- **Post Auction Public Proceeds Report**
	- **Transfer of Allowances into CITSS Accounts**

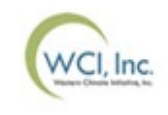

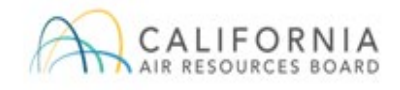

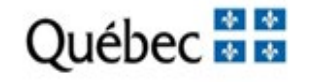

### **Settlement Price & Bid Fulfillment Determination**

- Bid evaluation and settlement price determination for the Current Auction and Advance Auction are conducted separately, in consecutive order.
- Joint auction bid evaluations and settlement price determinations will be conducted in USD.
	- The value of all bids and bid guarantees submitted in CAD will be converted into USD in whole cents using the established Auction Exchange Rate.
	- All bid assessments, the settlement price, and the cost of all allowances awarded will be determined in USD.
	- For any qualified bidder bidding in CAD, the total cost of allowances is first determined in USD and then converted to a CAD value based on the Auction Exchange Rate to allow the entity to complete financial settlement in CAD.

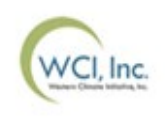

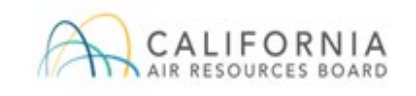

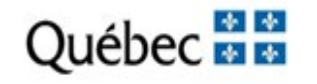

### **Settlement Price & Bid Fulfillment Determination**

- The settlement price determination process requires that the Auction Administrator rank qualified bids from all qualified bidders from the highest qualified bid price to the lowest qualified bid price using the USD value of the bids.
	- Allowances will be awarded to participants, beginning with the highest qualified bid price and moving to successively lower qualified bid prices, until the entire supply of allowances is exhausted or all qualified bids have been fulfilled.
	- Qualified Bids are the bids that remain after a qualified bidder's submitted bids have been evaluated and reduced to meet all bidding limitations.
	- Settlement Price is the price that all successful bidders will pay for their allowances.
- If the total qualified bid allowances exceeds the total allowances offered at the settlement price, a tiebreaker process is used.

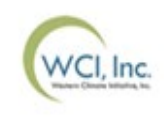

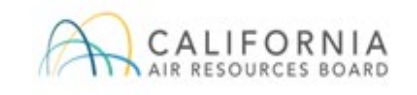

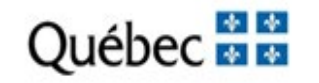

### **Settlement Price & Bid Fulfillment Determination Tiebreaker Process**

- The tiebreaker process is used during the settlement price determination if the quantity of allowances bid for at the settlement price exceeds the remaining allowances available for sale.
	- Each qualified bidder's share is determined based on the share of total allowances that can be awarded to a qualified bidder at the settlement price.
	- Number of allowances awarded is determined as the qualified bidder's share multiplied by the allowances remaining to be sold (rounded down to nearest whole allowance).
		- **If there are allowances remaining after rounding down, those allowances are** awarded to qualified bidders by assigning a random number and distributing from the lowest to highest number.
	- Further descriptions of the tiebreaker process are provided in the Auction Examples document.

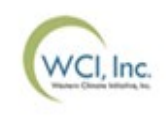

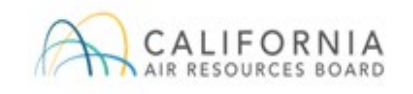

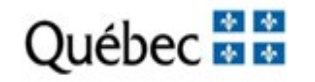

## **Auction Conduct**

- Pursuant to Section 95914(c) of the California Regulation, no registered entity shall release any confidential information related to its auction participation, including but not limited to:
	- Intent to participate, or not participate, at auction, auction approval status, maintenance of continued auction approval.
	- Bidding strategy.
	- Bid price or bid quantity information.
	- Information on the bid guarantee provided to the Financial Services Administrator.

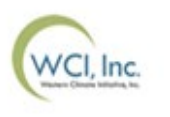

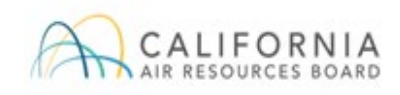

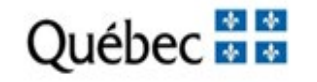

## **Auction Conduct**

- The California and Québec Regulations require that any entity participating in an auction that has retained the services of a consultant or advisor regarding auction bidding strategy must ensure against the consultant or advisor transferring information to other auction participants or coordinating the bidding strategy among participants.
- The entity must inform the consultant or advisor of the prohibition of sharing information to other auction participants and ensure the consultant or advisor has read and acknowledged the prohibition under penalty of perjury.
- All auction applicants are required to inform their respective jurisdictions of the retention of an auction advisor or consultant, as specified in the Detailed Auction Requirements and Instructions document.
- A consultant or advisor retained by a CA entity must provide CARB with information as specified in the Regulation and described in the Auction Notice at least fifteen (15) days prior to an auction.

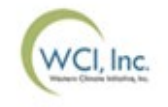

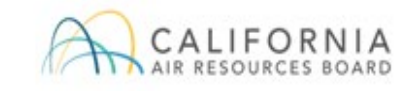

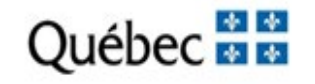

## **Market Monitoring**

- CARB staff, MELCCFP staff, and the Market Monitor actively monitor the GHG allowance auctions and market activities, including GHG allowance holding positions.
- The Market Monitor reviews bidding activity and works with CARB and MELCCFP to identify any bidding or trends of concern that may indicate manipulative or anti-competitive bidding behavior.
- Any fraudulent, manipulative, collusive, or noncompetitive behavior may be investigated and prosecuted in accordance with all applicable laws and regulations.
- CARB and MELCCFP staff provide final auction monitoring results to the Executive Officer and the Environment Minister.

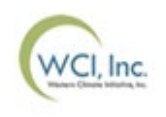

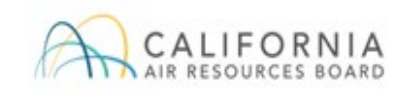

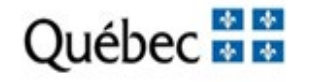

## **Auction Results and Certification**

### **Joint Auction Summary Results Report**

- The Joint Auction Summary Results Report will be posted on the CARB and MELCCFP websites five (5) business days after the auction is conducted.
	- The date of posting is provided in the Auction Notice.
	- The posting is anticipated to occur at 12:00 PM (Noon) PT / 3:00 PM ET.
	- In the event of a delay, a message will be posted on the jurisdictions' websites providing the new time for the release of the auction results.
- The Joint Auction Summary Results Report provides general results and statistics of the auction.
- The Joint Auction Summary Results Report will be available in English on the CARB website and English and French on the MELCCFP website.

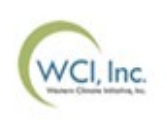

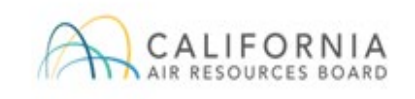

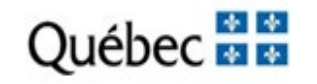

## **Auction Results and Certification**

### **Joint Auction Summary Results Report**

- Only qualified bid statistics will be provided.
- The Joint Auction Summary Results Report will include the following for both the Current and Advance Auctions:
	- Number of allowances available at auction
	- Number of allowances sold at auction
	- List of qualified bidders
	- Ratio of total quantity of qualified allowances bid to total allowances available for sale
	- Percent of allowances won by compliance entities (this category includes opt-in entities)
	- Auction Settlement Price
	- Auction Reserve Price
	- Herfindahl-Hirschman Index (HHI)
	- Bid Price Summary Statistics

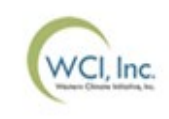

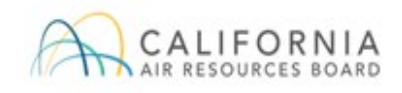

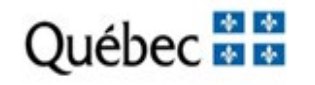

### **Auction Results and Certification Availability of Participant Results**

- Following the posting of the Joint Auction Summary Results Report, the jurisdictions will certify the auction in the Auction Platform.
	- Representatives of qualified bidders will receive email notification from [support@wci-inc.org](mailto:support@wci-inc.org) that qualified bidder results are available in the Auction Platform.
- Upon certification, representatives of qualified bidders will be able to view and download the following from the Auction Platform:
	- **Client Bids Report:** This is the qualified bidder's detailed auction results.
	- **The Financial Statement:** This is the qualified bidder's financial settlement invoice.
		- Availability of the Financial Statement upon certification of the auction represents the beginning of the seven (7) day period in which an auction qualified bidder is required to complete payment to the Financial Services Administrator of the amount due for allowances awarded.

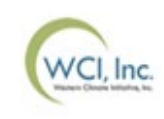

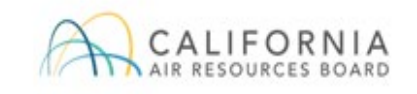

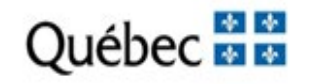

## **Auction Results and Certification**

### **Financial Settlement and Client Bids Report**

• Following certification of an auction, qualified bidders download their Financial Statement and Client Bids Report from the Auction Platform's Reports Page.

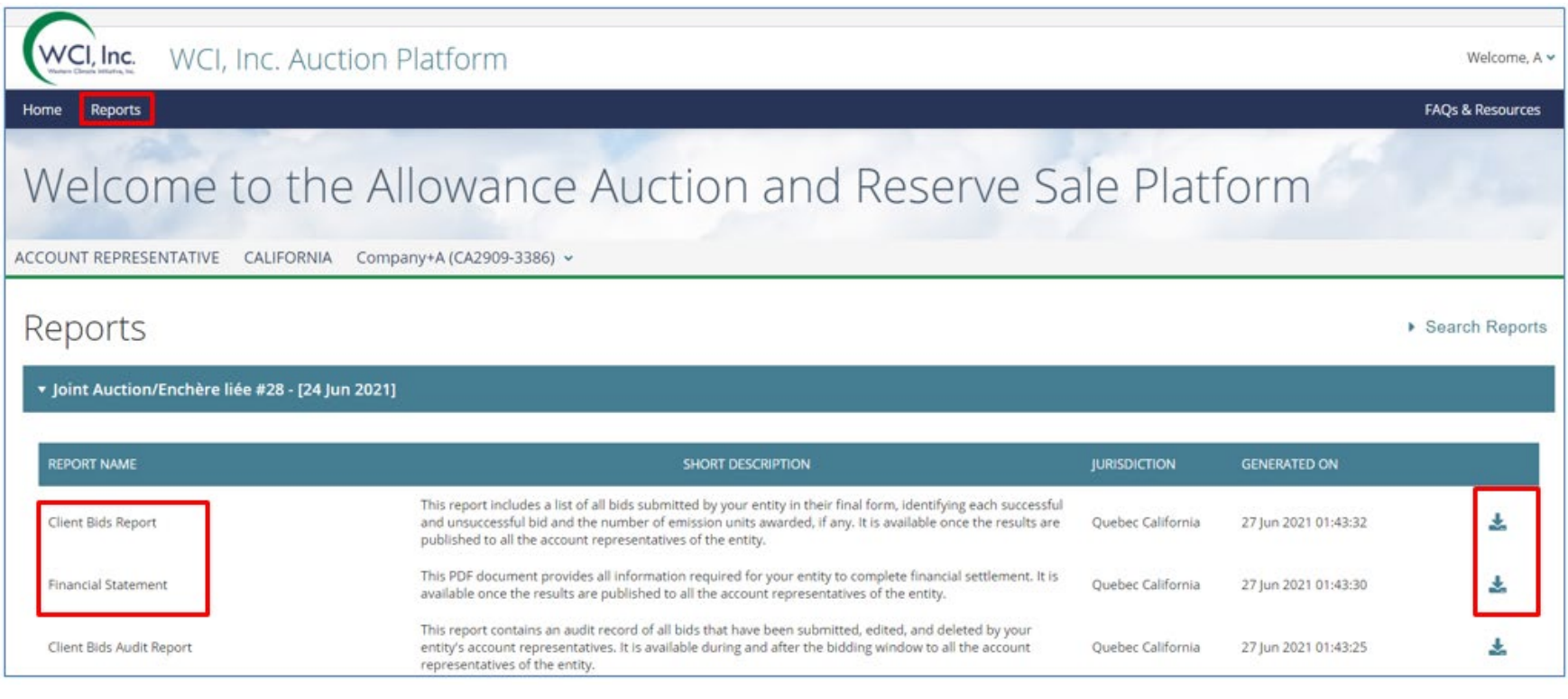

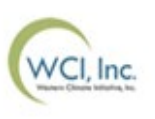

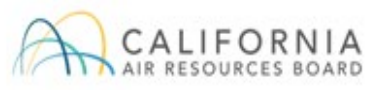

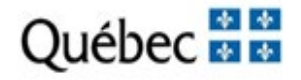

## **Auction Results and Certification**

### **Financial Settlement and Client Bids Report (cont'd)**

- The **Financial Statement** will include:
	- Auction Information
		- Settlement Price (Current and Advance)
		- Number of Successful Bids and Successful Bid Allowances (Current and Advance)
		- Total Bid Cost (Current, Advance, and Combined Total Cost)
	- Account Information
		- Qualified bidder Information
		- Bid Guarantee Submitted by Type (cash, LOC, or bond)
		- Amount Due to Financial Services Administrator (if any)
		- Amount Due By Date (if an amount is due)
		- Wiring Instructions for Submitting Payment
- The **Client Bids Report** provides records on all bids submitted by a qualified bidder in their final form, identifying each successful and unsuccessful bid and the number of allowances awarded.

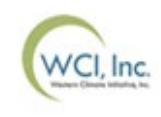

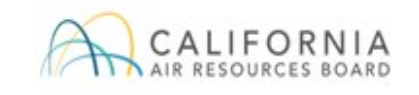

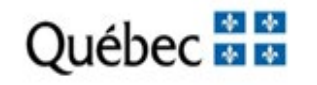

## **Financial Settlement**

#### **Payment Requirements**

- Qualified bidders must download their Financial Statement to determine any amounts owed.
- For those qualified bidders that submitted cash bid guarantees, the Financial Services Administrator will use the cash submitted to settle for any amounts owed.
- Qualified bidders that submitted a bid guarantee instrument must submit cash by wire transfer as financial settlement for any amounts owed, no later than seven (7) days after certification of an auction.
	- The payment deadline for each auction is listed in the Auction Notice.
- Bank/cashiers checks will not be accepted.
- The Financial Services Administrator will draw on bid guarantee instruments for qualified bidders that fail to submit payment for amounts owed by the deadline provided in the Auction Notice.

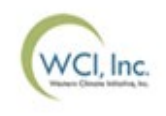

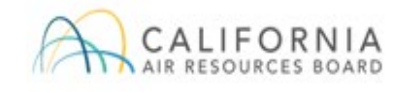

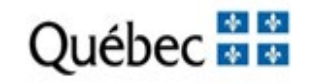

## **Financial Settlement**

### **Bid Guarantee Return**

- For qualified bidders that submitted a cash bid guarantee, the Financial Services Administrator will return unused cash through wire transfer within approximately 3 business days after the auction is certified based on the return instructions specified during the auction application process.
- For winning bidders that submitted a physical bid guarantee instrument, following receipt of all amounts owed, the Financial Services Administrator will return physical bid guarantee instruments through UPS, FedEx or DHL delivery based on the return instructions specified during the auction application process.
- For winning bidders that submitted an electronic bid guarantee instrument, the FSA will reply to the email to which the bid guarantee instrument was attached. The Reply email will also instruct bank representatives copied on the email to cancel the electronic bid guarantee instrument.

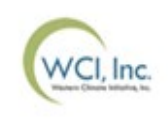

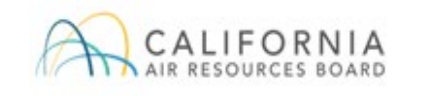

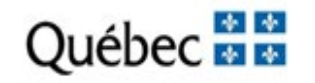

## **Closing Activities**

### **Post Joint Auction Public Proceeds Report**

- California and Québec will release separate, jurisdiction-specific Post Auction Public Proceeds Reports, which will provide the final amount of jurisdiction proceeds.
- Refer to the Auction Schedule provided in the Auction Notice for the expected date that the Post Joint Auction Public Proceeds Report will be available.

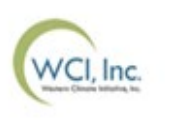

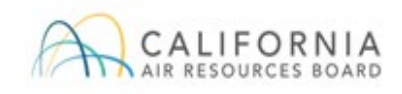

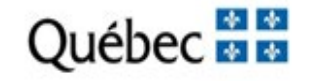

## **Closing Activities**

### **Transfer of Allowances into CITSS Accounts**

- Allowances are transferred to successful bidders following completion of financial settlement and distribution of auction proceeds to the jurisdictions and consigning entities.
	- Each jurisdiction conducts separate transfers for the allowances offered from the jurisdiction.
- The expected date for allowance transfers is provided in the Auction Schedule in the Auction Notice.
- Additional information on the transfer of allowances into CITSS accounts is available in the Detailed Auction Requirements and Instructions document.

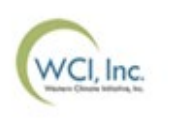

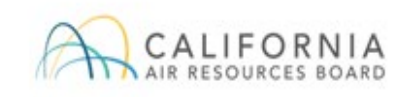

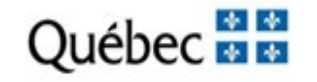

## **Contact Information**

### **Auction and Financial Services Administration**

- **Auction Administrator:** WCI, Inc.
	- [Email support:](mailto:support@wci-inc.org) support@wciinc.org
- **Financial Services Administrator:** Deutsche Bank National Trust Company
	- [Email support:](mailto:db.wcisupport@db.com) db.wcisupport@db.com
	- Call:
		- (212) 250-3018 from 8:00 AM to 5:00 PM ET
		- (714) 247-6167 from 8:00 AM to 5:00 PM PT

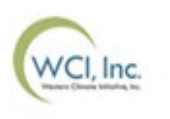

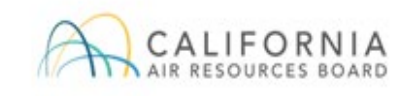

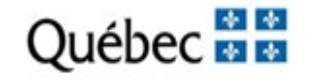

## **Contact Information**

#### **CITSS Registration and Accounts:**

- Please contact CITSS Help Desk:
	- [Email:](mailto:CACITSSHelpdesk@arb.ca.gov) CACITSSHelpdesk@arb.ca.gov
	- Call (916) 324-7659

#### **California and Québec Cap-and-Trade Programs:**

- **California entities:**
	- Call: (916) 322-2037
	- California Air Resources Board [Cap-and-Trade Program](https://ww2.arb.ca.gov/our-work/programs/cap-and-trade-program/auction-information) webpage https://ww2.arb.ca.gov/our-work/programs/cap-and-trade-program
	- [Auction Information](https://ww2.arb.ca.gov/our-work/programs/cap-and-trade-program/auction-information) webpage https://ww2.arb.ca.gov/our-work/programs/capand-trade-program/auction-information

#### • **Québec entities**:

- Please contact the MELCCFP at: 1-418 521-3868, ext.7400
- MELCCFP Carbon Market [Documentation](http://www.environnement.gouv.qc.ca/changements/carbone/documentation-en.htm) webpage http://www.environnement.gouv.qc.ca/changements/carbone/documentationen.htm

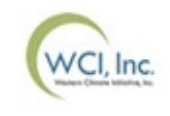

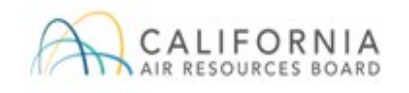

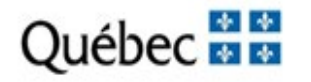